MD-6000P

Bladder Scanner

# USER MANUAL

# $C<sub>0123</sub>$

# **MEDA Co., Ltd**

www.meda.com.cn

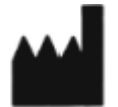

#### **MEDA Co., Ltd.**

F2C, F3D, F4C, F5, F6C, Building C2, Xinmao Science Skill Park, Huayuan Industry Development Area, Tianjin 300384, PEOPLE'S REPUBLIC OF CHINA Tel: +86-22-83713808 Fax: +86-22-83713880 [URL: http://www.meda.com.cn](http://www.meda.com.cn/) E-mail: [export@meda.com.cn](mailto:export@meda.com.cn)

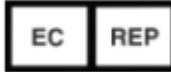

**Shanghai International Holding Corp. GmbH (Europe)** Eiffestrasse 80, 20537 Hamburg, GERMANY Tel: +49-40-2513175 Fax: +49-40-255726 Email: [shholding@hotmail.com](mailto:shholding@hotmail.com)

#### **US Service Center: APM INC.**

12 Cinnamon Court, Holmdel, NJ 07733, U.S.A. Tel: +908-461-7750 E-mail: fh1668@gmail.com

# **CONTENTS**

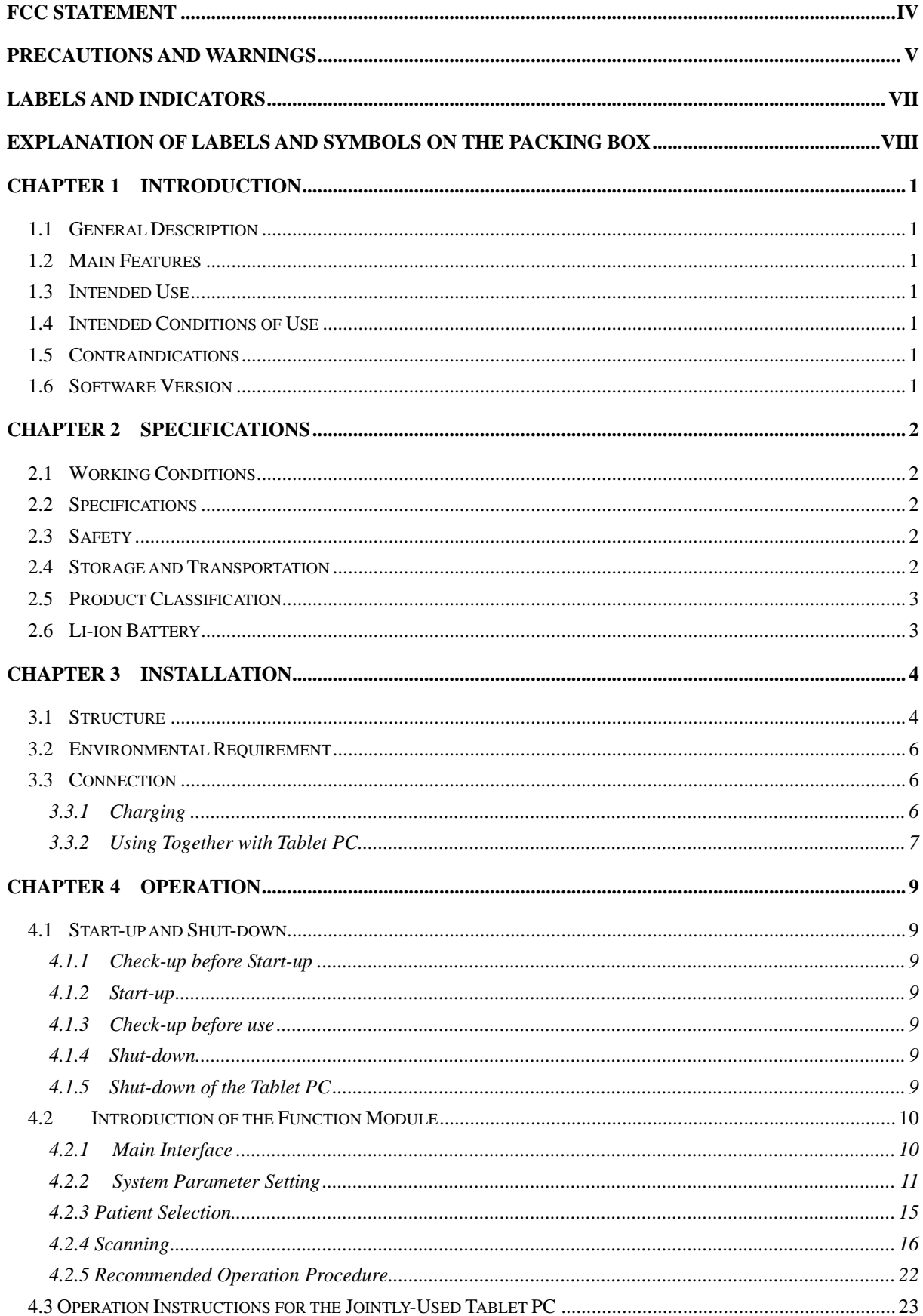

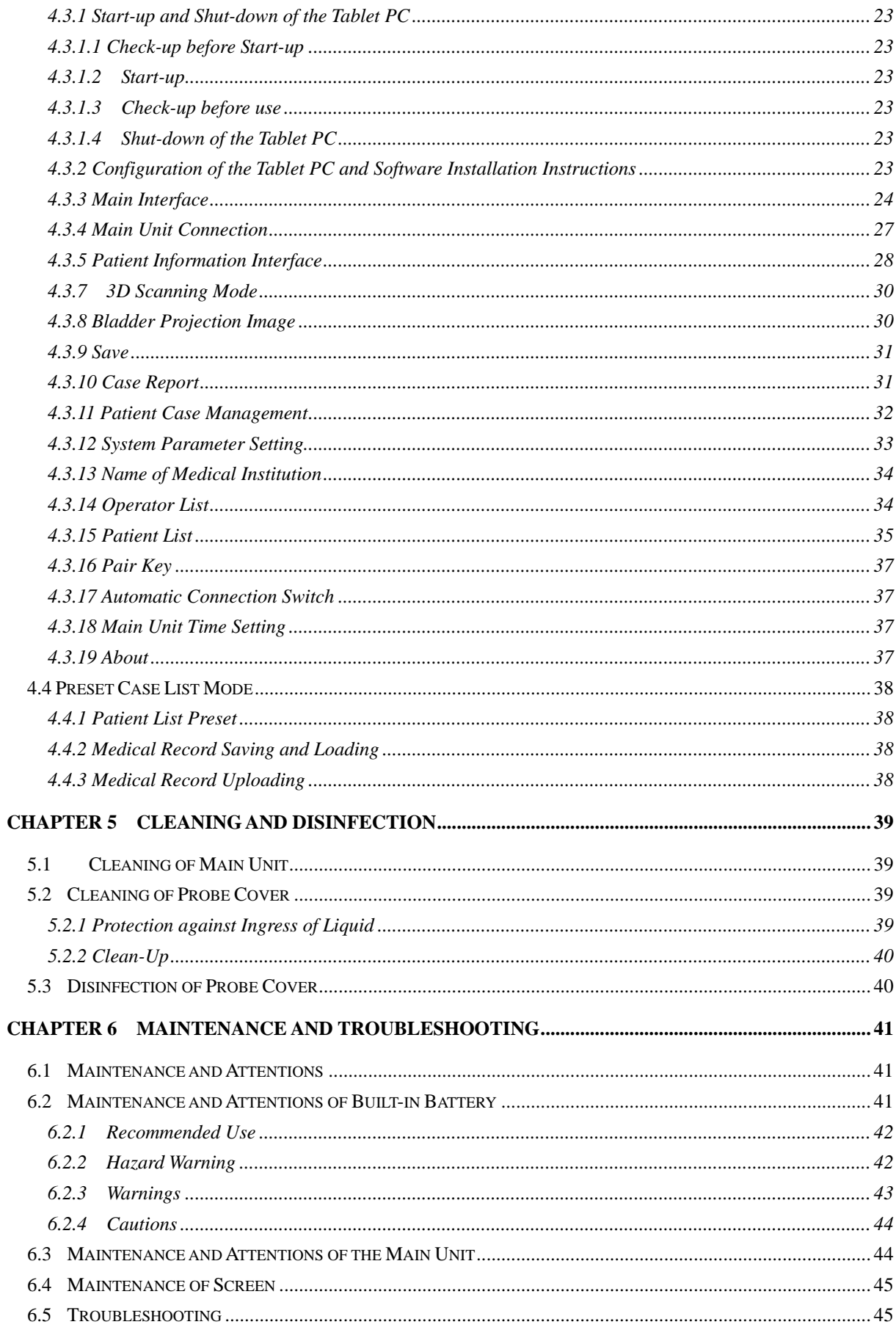

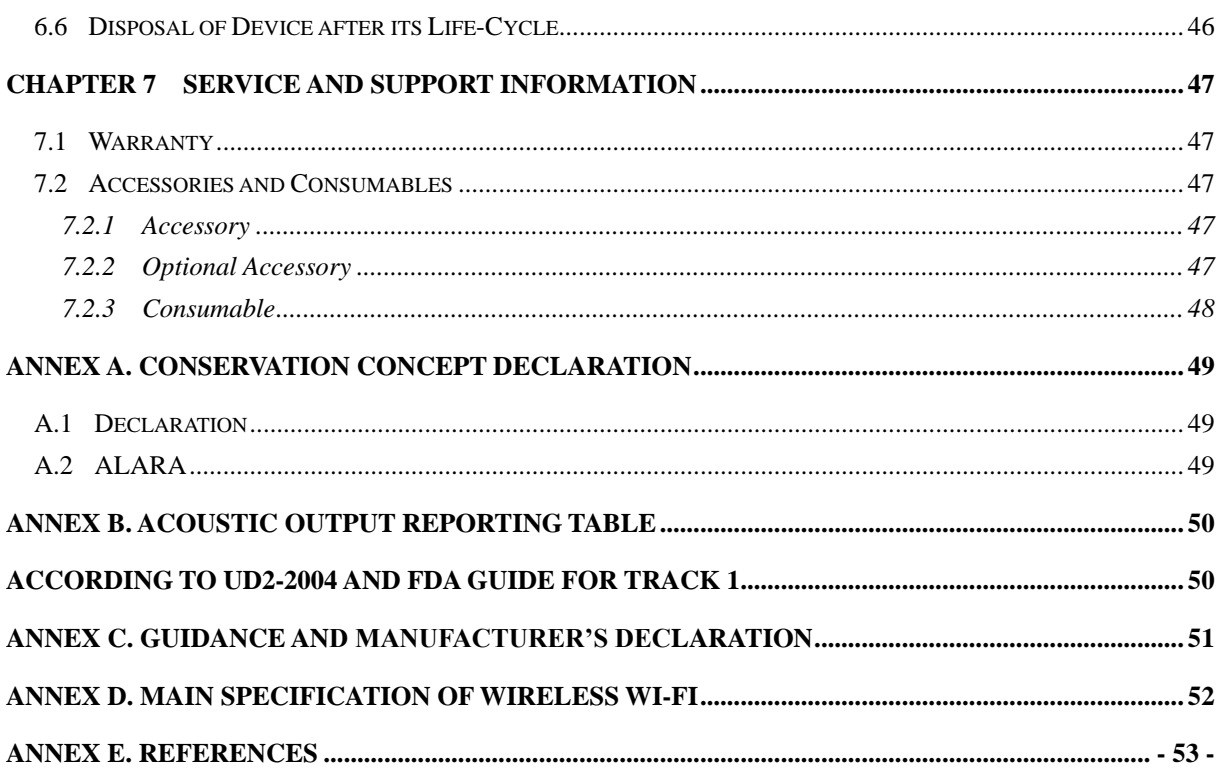

# <span id="page-5-0"></span>**FCC Statement**

This device complies with part 15 of the FCC Rules. Operation is subject to the condition that this device does not cause harmful interference (1) this device may not cause harmful interference, and (2) this device must accept any interference received, including interference that may cause undesired operation.

Changes or modifications not expressly approved by the party responsible for compliance could void the user's authority to operate the equipment.

NOTE: This equipment has been tested and found to comply with the limits for a Class B digital device, pursuant to Part 15 of the FCC Rules. These limits are designed to provide reasonable protection against harmful interference in a residential installation.

This equipment generates, uses and can radiate radio frequency energy and, if not installed and used in accordance with the instructions, may cause harmful interference to radio communications. However, there is no guarantee that interference will not occur in a particular installation.

If this equipment does cause harmful interference to radio or television reception, which can be determined by turning the equipment off and on, the user is encouraged to try to correct the interference by one or more of the following measures:

-- Reorient or relocate the receiving antenna.

-- Increase the separation between the equipment and receiver.

-- Connect the equipment into an outlet on a circuit different from that to which the receiver is connected.

-- Consult the dealer or an experienced radio/TV technician for help.

The device has been evaluated to meet general RF exposure requirement. The device can be used in portable exposure condition without restriction.

Changes or modifications made to this equipment not expressly approved by MEDA may void the FCC authorization to operate this equipment.

FCC ID: 2ARUOMD-6000P

# <span id="page-6-0"></span>**Precautions and Warnings**

## **Precautions**

- The device should be operated by trained professionals.
- Please read the User Manual carefully before operation.
- Please use the device according to the requirements of the User Manual; otherwise it will affect the essential performance.
- Please read the User Manual (**§6.2 Maintenance and Attentions of Built-in Battery**) carefully before using the battery.
- Please refer to **Chapter 6** and **Chapter 7** for maintenance details.

## **Warnings**

- Do not make any modification to the device without authorization.
- MEDA Co., Ltd. (hereinafter referred to as "the manufacturer") will not be responsible for any damage or injury caused by any failure to follow the instructions in the **User Manual**.
- The device is driven by a rechargeable battery; the charger must be disconnected and stop charging when operation.
- If the battery is found hot, odoriferous, discolored, deformed, leaking, or unable to be charged or has other anomalies during using, charging or storage, stop using it and contact your local distributor or the manufacturer for service.
- If the Main Unit is accidentally broken, stop using it and contact your local distributor or the manufacturer for service.
- The device is not used for therapy.
- The charger has obtained the medical electronic device safety qualification. If it is lost or damaged, please contact the manufacturer to purchase a new one; use of charger other than that is provided by the manufacturer may cause increased electromagnetic emissions or decreased electromagnetic immunity of this device and result in abnormal operation and undesirable impact on product safety. The manufacturer shall not be responsible for any consequences arising therefrom.
- Portable RF communications equipment (including peripherals such as antenna cables and external antennas) should be used no closer than 30 cm (12 inches) to any part of MD-6000P. Otherwise, degradation of the performance of MD-6000P could result.
- Use of MD-6000P adjacent to or stacked with other equipment should be avoided because it could result in improper operation. If such use is necessary, MD-6000P and the other equipment should be observed to verify that they are operating normally.
- When the battery is charged with AC power, it is prohibited to connect other devices onto the same AC power socket.
- Although the device complies with the requirements of electromagnetic immunity in IEC 60601-1-2, it should be kept away from strong interference sources, such as high-frequency electric knife, magnetic resonance imaging equipment, microwave therapy instruments and other RF treatment equipment.
- According to FDA laws, the device is a prescription device and is to be used by or under the supervision of a licensed physician.
- The manufacturer reserves the rights to modify the device characteristics without previous notice under FDA Laws and MDD (93/42/EEC).
- Without written consent of the manufacturer, no individual or organization is allowed to copy, modify or translate any part of the **User Manual**.
- $\bullet$  Do not scratch the surface of the probe cover.
- Keep the original package properly. All detachable accessories should be put into the original package before transportation.
- For any question, please contact your local distributor.

## **Cautions**

Federal (US) Law restricts this device to sale by or on the order of a physician.

#### **How to prevent cross-infection:**

- Between uses on different patients, the probe cover must be cleaned to avoid cross-infection.
- The manufacturer advocates a preventive action and a cleaning procedure in the **Chapter 5 Cleaning and Disinfection**.

## **Tissue exposure to ultrasound energy:**

- The device is designed for use in bladder scanning only.
- The manufacturer is not aware of any reports of adverse effects from using bladder scan, even at FDA pre-enactment levels; no other use is intended or implied.
- For the acoustic output parameters, please refer to Annex B of the **User Manual**.
- No control of ultrasound energy is available to the user other than the duration of exposure, considering the current concern for possible unknown hazards, and despite the extremely low output intensities used in this ultrasound system.
- The manufacturer suggests that patient exposure time during measurement be minimized. In other words, the principle of ALARA (As Low As Reasonably Achievable) should be implemented to perform ultrasound procedure.

# <span id="page-8-0"></span>**Labels and Indicators**

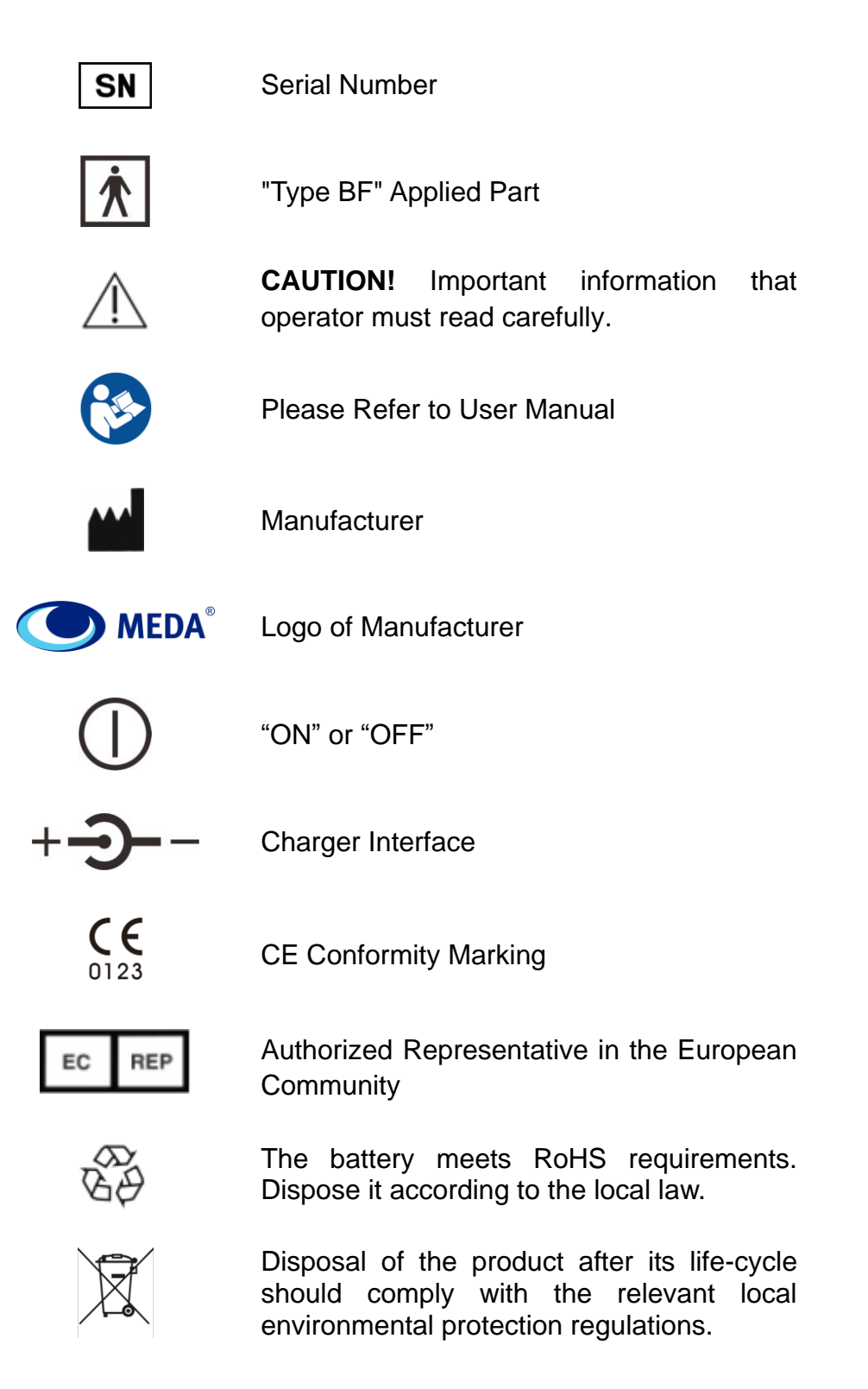

# <span id="page-9-0"></span>**Explanation of Labels and Symbols on the Packing Box**

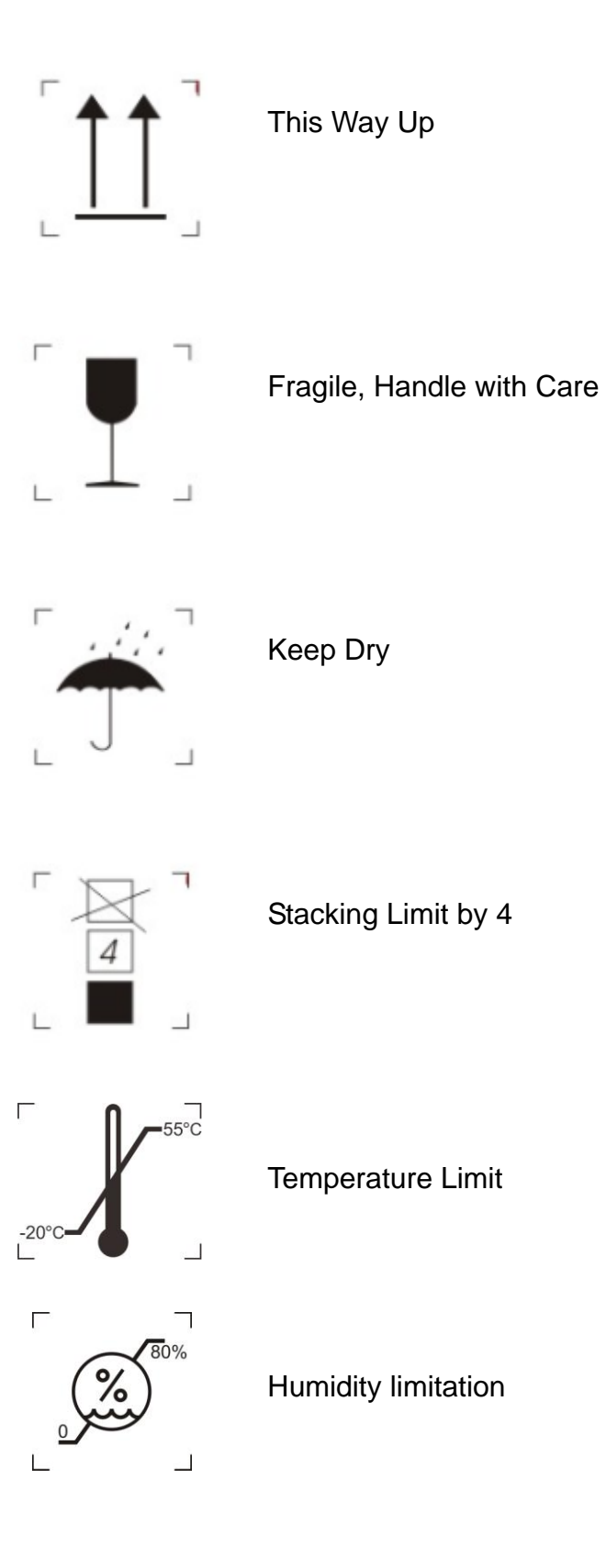

# <span id="page-10-0"></span>**Chapter 1 Introduction**

#### <span id="page-10-1"></span>**1.1 General Description**

MD-6000P Bladder Scanner (hereinafter referred to as "the device") is a hand-held device which utilizes ultrasonic distance measuring principle to calculate urine volume in the bladder. It integrates a 2.5MHz B-mode 3D mechanical sector scan probe, a 1.3-inch OLED screen and a Li-ion battery, and comes with a charger.

#### <span id="page-10-2"></span>**1.2 Main Features**

- 1. The device utilizes ultrasonic distance measuring principle; it takes mechanical sector scan by 2.5MHz ultrasonic waves and recognizes the reflected waves of the front and back walls of bladder to get the area of bladder section. It makes 12 scans at an interval of 15°, and calculates the urine volume in the bladder with volume integral algorithm.
- 2. The hand-held design structure offers convenience to users.
- 3. The device has a pre-scan positioning function, which can locate the real-time position of the bladder through scanning bladder positioning algorithms, and directly guide users to adjust the scanning direction of the device for the convenience of accurate positioning.
- 4. After measurement, the projection of bladder can be displayed with one-click.
- 5. Rechargeable battery-driven offers great convenience for use in hospital wards.
- 6. It can be used together with Tablet PC through Wi-Fi connection, in order to achieve data transmission, case information management, medical report printing and other functions.

#### <span id="page-10-3"></span>**1.3 Intended Use**

It is intended to measure the urine volume in human bladder.

#### <span id="page-10-4"></span>**1.4 Intended Conditions of Use**

The device is intended to be used in medical and nursing care institutions.

It should be operated by trained professionals.

The probe cover should be cleaned and disinfected according to the requirements in **Chapter 5** of this User Manual.

#### <span id="page-10-5"></span>**1.5 Contraindications**

- It is not intended for use on pregnant women.
- It can not be used on wounded skin.

#### <span id="page-10-6"></span>**1.6 Software Version**

MD60P V1.0

# <span id="page-11-0"></span>**Chapter 2 Specifications**

#### <span id="page-11-1"></span>**2.1 Working Conditions**

- Ambient temperature: 5 ℃~40 ℃
- Relative Humidity: ≤80%
- Atmospheric Pressure: 70-106kPa
- Power Supply:

—Main Unit (internal power supply): rating voltage: DC7.2V; 2,040mAh rechargeable Li-ion battery.

—AC/DC Adaptor (Charger): AC 100~240V, 50/60Hz, 0.5A max.

#### <span id="page-11-2"></span>**2.2 Specifications**

- Nominal Ultrasound Frequency: 2.5 MHz
- Volume Display Resolution: 1ml
- Number of sections in one calculation: 12 sections with an interval of 15 °
- Operation Time: the continuous operation time is not less than 6 hours for normal work when the Main Unit is fully charged.
- Measuring Range: 0 ml 999 ml
- Measuring Accuracy:  $\pm$ 15% or  $\pm$ 15ml (take the maximum value)

#### <span id="page-11-3"></span>**2.3 Safety**

- 1. Basic safety and essential performance: the device meets the requirements of IEC60601-1, IEC60601-2-37 and IEC60601-1-2.
- 2. See **Annex B** for the acoustic output parameters.

#### <span id="page-11-4"></span>**2.4 Storage and Transportation**

**•** Storage Condition

It must be fully packed and stored in a room at

Temperature: -20 ℃~55 ℃

Relative humidity:  $\leq 80\%$ 

Atmospheric Pressure: 70-106kPa

Free of corrosive gas, and well-ventilated

Transportation Condition

General transportation is allowed when the device is packed. Avoid severe impact and crash, rain and snow. Transportation temperature: -20 ℃~55 ℃.

*Note: The detachable parts, such as the charger, should be packed into the original package before transportation.*

#### <span id="page-12-0"></span>**2.5 Product Classification**

1. According to the type of protection against electric shock:

Internally powered (working); Class II (charging)

- 2. According to the degree of protection against electric shock: Type-BF Applied Part
- 3. According to the degree of protection against harmful ingress of water or particulate matter:

The Main Unit: IPX1

The Probe Cover: IPX7 (See Fig. 3.1a)

4. According to the method of disinfection recommended by the manufacturer:

#### See **§5. Cleaning and Disinfection**.

- 5. According to the degree of safety of application in the presence of flammable anesthetic mixture with oxygen or nitrous oxide: not belong to category AP and APG equipment
- 6. According to the mode of operation: continuous operation.

#### <span id="page-12-1"></span>**2.6 Li-ion Battery**

- 1. Nominal Voltage: DC 7.2 V
- 2. Nominal Capacity: 2,040 mAh
- 3. Charging Voltage:  $8.4 \text{ V } \pm 0.1 \text{ V}$
- 4. Charging Time: 2~3 hours (standard charging)
- 5. End of Discharging Voltage: 6.5 V
- 6. Overcharging Protection Voltage: 8.4 V
- 7. Cycle Life: no less than 300 cycles

# <span id="page-13-0"></span>**Chapter 3 Installation**

#### <span id="page-13-1"></span>**3.1 Structure**

MD-6000P Bladder Scanner is a hand-held device consisting of Main Unit and Charger, which can be used together with Tablet PC.

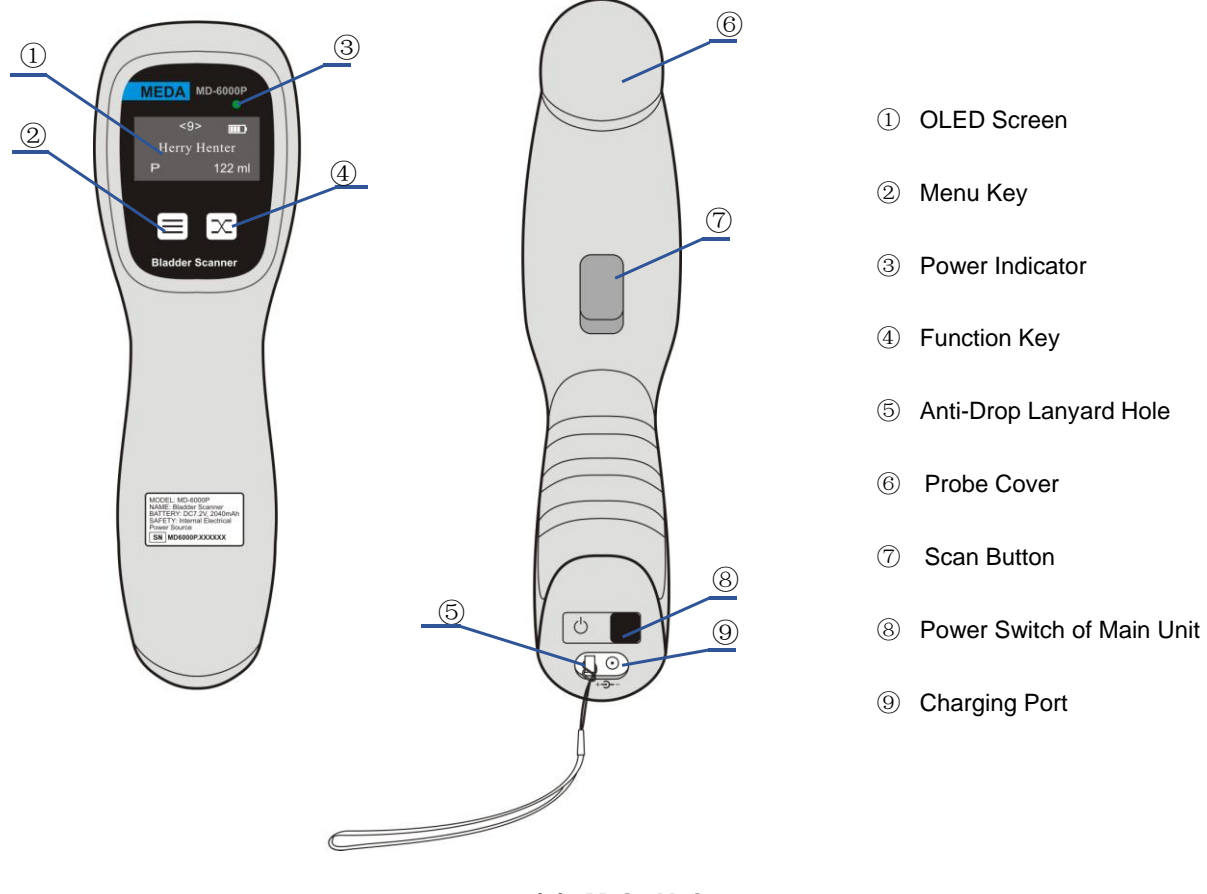

**(a): Main Unit**

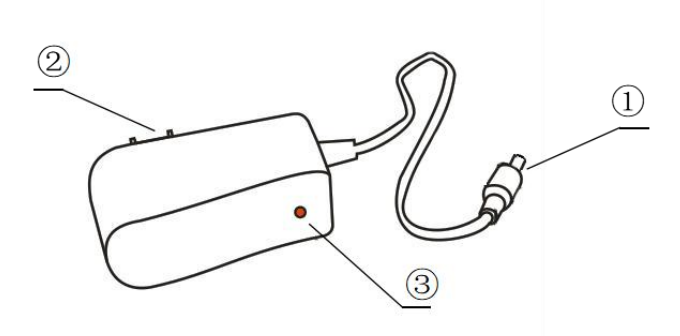

- Charger Output Connector
- Power Supply Plug
- Charging Indicator
- **(b): Main Unit Charger**

#### **Fig. 3.1 External Structure**

#### **a) Main Unit**

#### **1. OLED Screen**

For displaying interface information.

#### **2. Menu Key**

The Menu Key is mainly used for screen switching. Please refer to **§4 Operation** for details.

#### **3. Power Indicator**

The power indicator lights up when the device is turned on.

The power indicator goes out when the device is turned off.

#### **4. Function Key**

The Function Key is mainly used to select sub-functions. Please refer to **§4 Operation** for details.

#### **5. Anti-Drop Lanyard Hole**

The Anti-Drop Lanyard can be inserted into the Anti-Drop Lanyard Hole; and the operator may hang the lanyard around the wrist, so that the Main Unit will not drop.

#### **6. Probe Cover**

The probe cover is the part through the top of which ultrasound signals are transmitted.

#### **7. Scan Button**

Press the **Scan** Button and hold it to access the Pre-scan Positioning Mode;

Release the **Scan** Button under the Pre-scan Positioning to access the 3D Scanning Mode;

Press the **Scan** Button and release it immediately to access the 3D Scanning Mode. See **§4.2.4 Main Unit Scanning** for detailed operation.

#### **8. Power Switch of Main Unit**

Power on: Press the button for 1-2 seconds and release it, the Main Unit starts running and the power indicator lights up.

Shutdown: Press the button for 3-4 seconds and release it, the Main Unit turns off and the power indicator goes out.

#### **9. Charging Interface**

Charging interface (DC input socket of the charger): used to charge the built-in Li-ion battery.

#### **b) Main Unit Charger**

#### **1. Charger Output Connector**

For connection to the Main Unit.

#### **2. Power Supply Plug**

For connection to the mains power.

*Notes:* ① *Please connect the device to the mains power only when it is off.*

#### ② *The device shall not be positioned where it's difficult to disconnect while charging.*

#### **3. Charging Indicator**

The charging indicator lights up in red during charging.

The charging indicator lights up in green when the battery is fully charged.

The charging indicator goes out when the charger is disconnected from the mains power.

#### <span id="page-15-0"></span>**3.2 Environmental Requirement**

The device should be operated in a clean room, preferably one with an air-conditioner, in order to work stably.

Don't place the device near heat sources or cover it for a long time to avoid affecting heat dissipation.

Do not use the device in locations with intense electric or magnetic fields (e.g. RF therapeutic equipment). Avoid excessive shock and direct exposure to sunlight.

#### <span id="page-15-1"></span>**3.3 Connection**

#### <span id="page-15-2"></span>**3.3.1 Charging**

As shown in Fig. 3.1(b), connect the DC output of the charger to the charging socket of the device, and connect the other end of the charger to the mains socket. The charging indicator is in red during charging. When the charging indicator turns green, it indicates that the battery is fully charged and the operator shall disconnect the charger from the mains socket.

The Main Unit will stop working while charging and the text of "Charging…" is shown on the charging prompt interface to inform the user that the Main Unit is being charged; a white charging progress bar under the text shows the progress of charging and the length of the charging progress bar represents the battery power, as shown in Fig. 3.2a. Meanwhile, the charging indicator is red.

When the device is fully charged, the length of the charging progress bar is equal to the width of the screen, as shown in Fig. 3.2b. Meanwhile, the charging indicator is green.

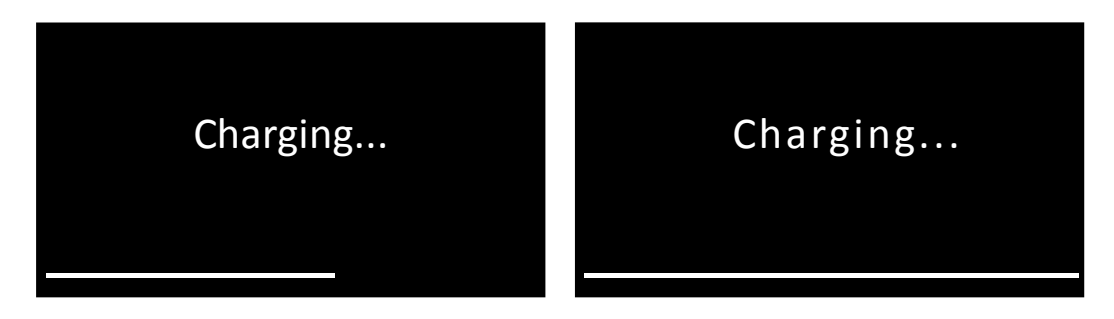

Fig. 3.2a Charging Prompt Interface Fig. 3.2b Fully Charged

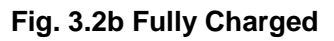

#### <span id="page-16-0"></span>**3.3.2 Using Together with Tablet PC**

The tablet PC can be used as a supporting accessory. It uses an Android operating system with a bladder scan App. It can be used together with the Main Unit.

#### **3.3.2.1 Structure of the Tablet PC**

There is no electrical connection between the tablet PC and the Main Unit. Through Wi-Fi connection, data transmission and application management can be realized. The recommended Tablet PC is Lenovo YT3-850F, for specific operation, see **§4.3 Instructions for Jointly-Used Tablet PC**. The structure of the Tablet PC is shown in Fig. 3.3. For other models of Tablet PC, please refer to its user manual for the structure and operation instructions.

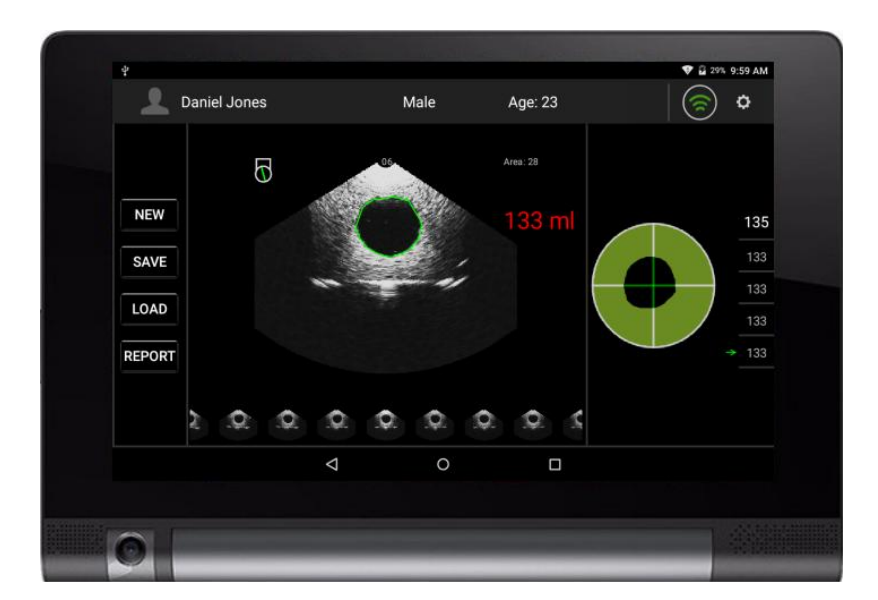

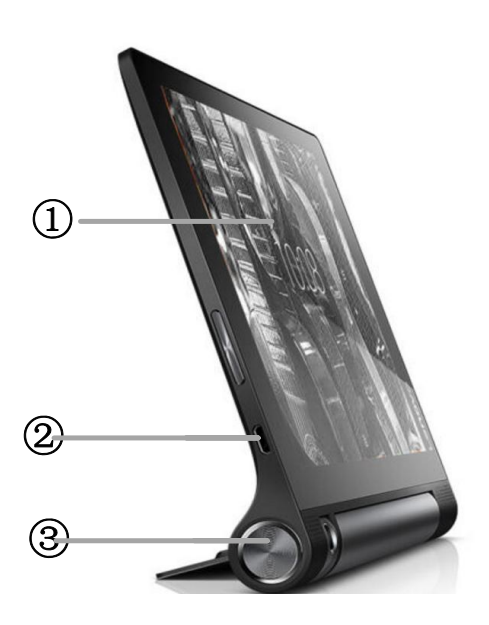

- ① Screen
- ② Micro USB Port
- ③ Power Switch of the Tablet PC

**Fig. 3.1 Structure of Tablet PC**

#### **1. Screen**

The display area of the Tablet PC and user interaction area. The screen presents information to users and users can click the screen to enter the information.

#### **2. Micro USB Port**

This port can be used for charging and data transmission.

Tablet PC charging: plug the Tablet PC charger plug into the port, it can be charged.

Tablet PC data transmission: insert a flash drive that supports USB On-The-Go (OTG) function for data transmission; you can also insert a data cable to connect the Tablet PC to the computer.

#### **3. Power Switch Button of the Tablet PC**

Power on: Press and hold the power switch until the OLED screen is on.

Shutdown: Press and hold the power switch for 3 seconds, then touch the shutdown option on the screen lightly.

Reboot: Long-press the power switch for about 10 seconds.

Close the screen / light up the screen: Click the power switch.

# <span id="page-18-0"></span>**Chapter 4 Operation**

## <span id="page-18-1"></span>**4.1 Start-up and Shut-down**

#### <span id="page-18-2"></span>**4.1.1 Check-up before Start-up**

#### **1. Environment**

Check whether there is nearby equipment that may emit disturbing radiation.

#### **2. Appearance**

Check whether there are cracks on the enclosure of the device and the OLED screen.

#### **3. Check whether the device has leakage, deformation, smell, discoloring and so on.**

#### **4. Above check-ups should be done before you start up the device.**

#### <span id="page-18-3"></span>**4.1.2 Start-up**

Press the power switch button on the end of the Main Unit for 1-2 seconds and release, the Main Unit starts working. Right now, the power indicator lights up and the Main Interface is displayed on the screen.

#### <span id="page-18-4"></span>**4.1.3 Check-up before use**

Please do the following routine check-ups after the device is started and before use.

- 1. Whether the power indicator lights up;
- 2. Whether the touch screen works properly;
- 3. Whether the keys work;
- 4. Press the **Scan** button and hold it to check whether it initiates a pre-scan. Release the **Scan** button to check whether it takes a 3D-scan. Please refer to **§4.2.4 Scanning** for details.
- 5. Whether the device gets enough battery power.
- 6. Check the system setup. Please refer to **§4.2.2 System Setup** for details.
- 7. Clean up and disinfect the Main Unit according to **§5 Cleaning and Disinfection**.

#### <span id="page-18-5"></span>**4.1.4 Shut-down**

Press the power switch button on the end of the Main Unit for 3-4 seconds to shut the device down.

If the device has been idle for a preset time, it will be turned off automatically by the energy-saver mode. Please refer to **§4.2.2.4 Automatic Shut-down**.

#### <span id="page-18-6"></span>**4.1.5 Shut-down of the Tablet PC**

Please refer to **§4.3 Instructions for the Jointly Used Tablet PC** for the shut-down operation of the jointly-used Tablet PC.

# <span id="page-19-0"></span>**4.2 Introduction of the Function Module**

#### <span id="page-19-1"></span>**4.2.1 Main Interface**

Press the power switch button to start up the Main Unit. The screen displays patient information (if it is used together with the Tablet PC), battery power and volume value, and the initial value of the volume is 0 ml, as shown in Fig. 4.1.

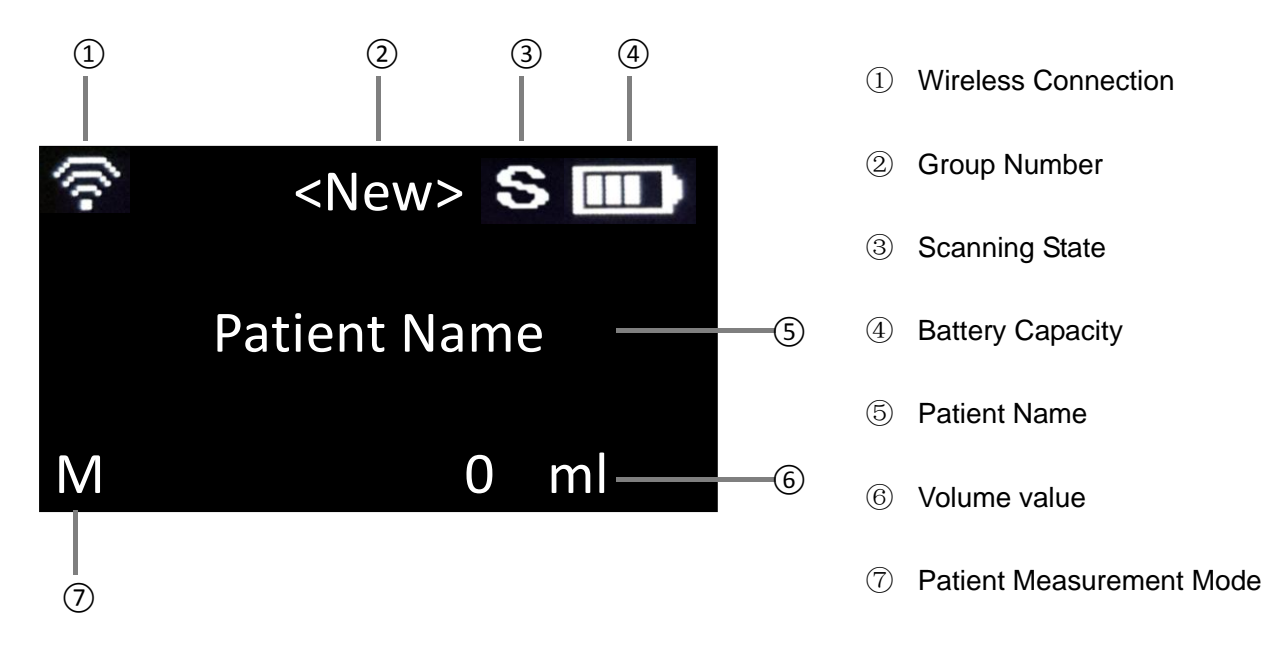

**Fig. 4.1 Main Interface**

#### **Introduction of Display Area:**

#### ① **Wireless Connectivity**

Wireless connectivity should be used together with the Tablet PC. When the device is connected successfully with the Tablet PC via Wi-Fi connection, the icon of Wi-Fi is displayed in this area, otherwise, the icon will not be displayed, see **§4.3.4 Main Unit Connection**.

#### ② **Group Number**

The group number of the current measuring case is displayed when it is used together with the Tablet PC.

#### ③ **Scanning State**

This area displays the scanning state: when the device is scanning, "S" is displayed and there is no display, when the device is not scanning.

#### ④ **Battery Power**

The remaining battery power is displayed in this area by bars; four bars represent full battery power, as shown in Fig. 4.2a. As the Main Unit consumes the battery power, the indicator bars will become fewer and when the battery power is almost exhausted, there's no indicator bar, as shown in Fig. 4.2b; please complete the operation as soon as possible and turn off the power. Charge the battery in time when idle, so as to avoid the excessive consumption of the battery due to continuous usage which will affect its service life.

$$
\boxed{\textcolor{blue}{\textbf{[}}\textcolor{blue}{\textbf{[}}\text
$$

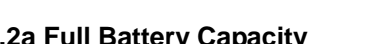

**Fig. 4.2a Full Battery Capacity Fig. 4.2b Empty Battery Capacity**

 $\overline{\Delta}$  Note: When the battery power is used up, you can still save the current data. The *device will shut down automatically after three buzzes.* 

#### ⑤ **Patient Name**

This area displays the patient name. If the Main Unit is used together with the Tablet PC, the patient name can be configured on the Tablet PC. Please refer to **§4.3.5 Patient Information Input Interface**.

#### ⑥ **Volume Value**

When a patient's measurement is completed, this area displays the patient's urine volume in the bladder.

#### ⑦ **Patient Measurement Mode**

This area displays the current patient's measurement mode. The options are M/F/P which corresponds to the three measurement modes of Male/Female/Pediatrics.

#### <span id="page-20-0"></span>**4.2.2 System Parameter Setting**

Press the **Menu** key under the Main Interface without releasing it, and press the **Scan** button at the same time, the prompt of 'Reading…' is displayed on the screen and you can enter the system parameter setting interface which includes: operator list, measurement mode, Main Unit information, shutdown time, off-screen time, sound control, time display and system information.

Press the **Scan** button to save the settings and return to the main screen.

#### **4.2.2.1 Operator List**

Press the **Menu** key continuously under the System Setting interface until you switch to the Operator List interface, as shown in Fig. 4.3. The screen prompts the operator name and number, and the number on the left shows the "selected operator". See **§4.3.14 Operator List** of the Tablet Pc for the configuration for the operator list.

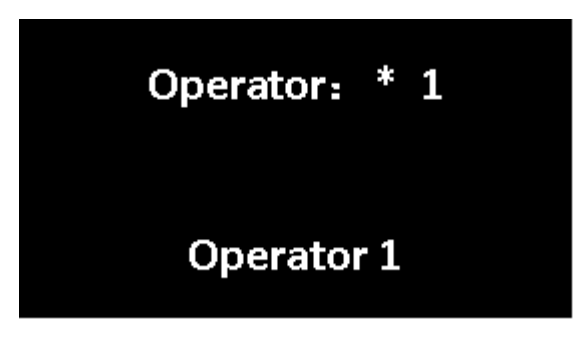

**Fig. 4.3 Operator List Interface**

Under the Operator List Interface, press the **Function** key and switch through the list to select the operator. If an operator is selected, press the **Scan** button to save automatically and "\*" is displayed on the left of the selected operator.

#### **4.2.2.2 Test Mode**

Test Mode is used for the measurement on a bladder scanner phantom. Press and hold the **Menu** key under the System Setting interface until you switch to the Test Mode interface, as shown in Fig. 4.4.

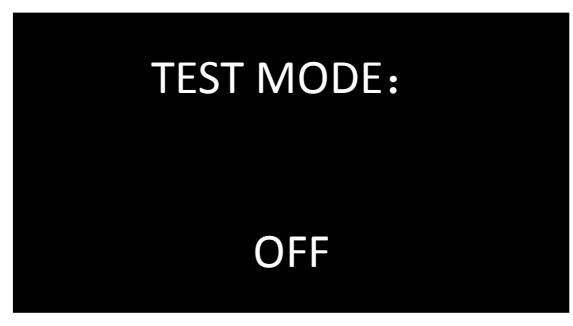

#### **Fig. 4.4 Test Mode Interface**

Press the **Function** key to turn the Test Mode on or off, "ON" or "OFF" prompts on the screen. "ON" indicates the Test Mode is on and "OFF" indicates the Test Mode is off. The Test Mode is turned on only when the Main Unit is tested on the bladder scanner phantom; it should be turned off when the Main Unit is used on patient.

# *Note: The Test Mode is only used for testing on bladder scanner phantom; it is not applied to patients. Don't turn it on at will.*

#### **4.2.2.3 Serial Number of the Main Unit**

Press the **Menu** key continuously under the System Setting interface until you switch to the Main Unit Serial Number interface, as shown in Fig. 4.5. The interface displays the name of the Main Unit, Wi-Fi password and Wi-Fi ON-OFF state.

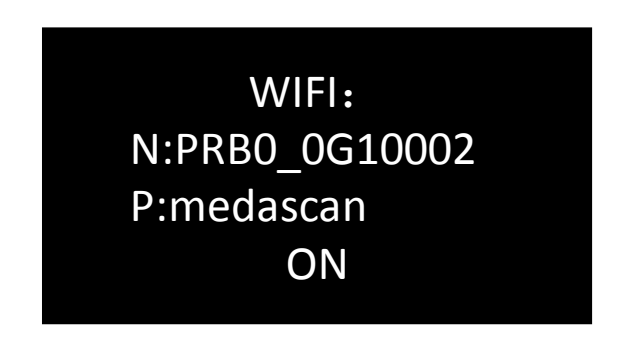

**Fig. 4.5 Interface of Main Unit Serial Number**

Press the **Function** key to turn Wi-Fi on or off and "ON" or "OFF" prompts on the screen. "ON" indicates the Wi-Fi connection is on and "OFF" indicates the Wi-Fi connection is off.

#### **4.2.2.4 Automatic Shutdown**

Press the **Menu** key continuously under the System Setting interface until you switch to the Automatic Shutdown interface, as shown in Fig. 4.6.

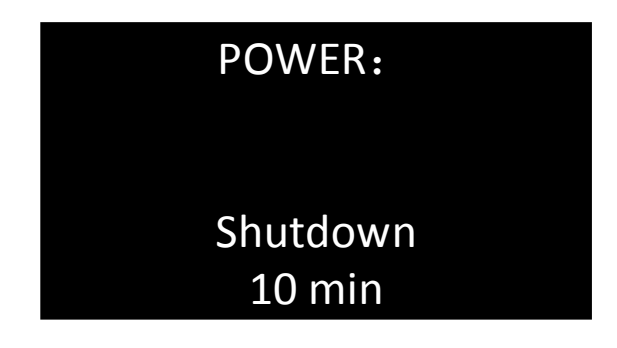

**Fig. 4.6 Automatic Shutdown Interface**

The Automatic Shutdown Interface displays shutdown time, which is divided into 5 options that are 5 min, 10min, 15min, 20min and Never (deactivating automatic shutdown). Press the **Function** key to switch among each option and press the **Scan** button to save the setting. Note that the selection of "Never" can't be saved permanently taking into account the risk of battery consumption. When the device is restarted, the shutdown time will resume to the last non-Never time.

After the setting is completed, if there is no operation within the setting time limits, the system automatically shuts down the OLED screen, thereby improving the continuous working time of the device.

#### **4.2.2.5 Automatic Screen Off**

Press the **Menu** key continuously under the System Setting interface until you switch to the Automatic Screen-Off interface, as shown in Fig. 4.7.

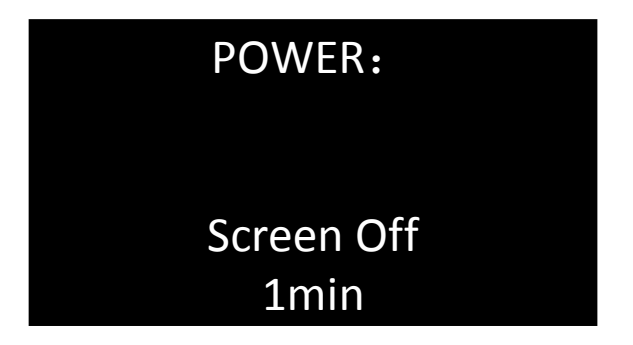

**Fig. 4.7 Automatic Screen-Off Interface**

Automatic screen off is divided into 5 options that are: 1min, 2min, 3min, 5min and Never (never turn off the screen automatically) (deactivating automatic screen off). Press the **Function** key to switch among these options and press the **Scan** button to save the setting. Note that when "Never" is selected, the screen time of "Never" can't be saved permanently taking into account the risk of battery consumption. When the device is restarted, the screen off time will resume to the last non-Never time.

After the setting is completed, if there is no operation in the set time period, the system will shut down the screen automatically, thereby improving the battery life of the system.

Press any key of the Main Unit to wake up the screen.

#### **4.2.2.6 Sound Setting**

Press the **Menu** key continuously under the System Setting interface until you switch to the Sound Control interface, as shown in Fig. 4.8.

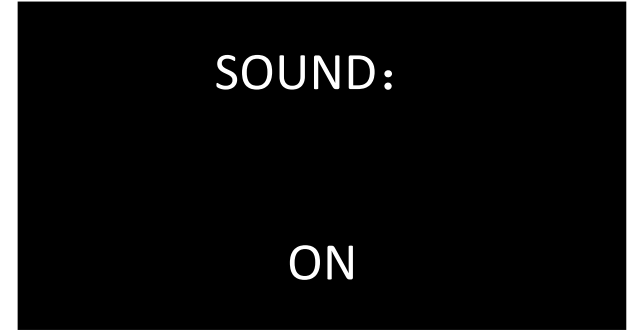

**Fig. 4.8 Sound Control Interface**

Press the **Function** key to select, "ON" prompted on the screen indicates the sound is turned on and the Main Unit beeps the it scans; and "OFF" prompted on the screen indicates the sound is turned off and the system is in the silent mode.

#### **4.2.2.7 Time Display**

Press the **Menu** key continuously under the System Setting interface until you switch to the Time Display interface, where the current time is displayed as shown in Fig. 4.9. The current time is set via the Tablet PC, please refer to **[§4.3.18 Main Unit Time Setting](#page-36-0)** for time setting.

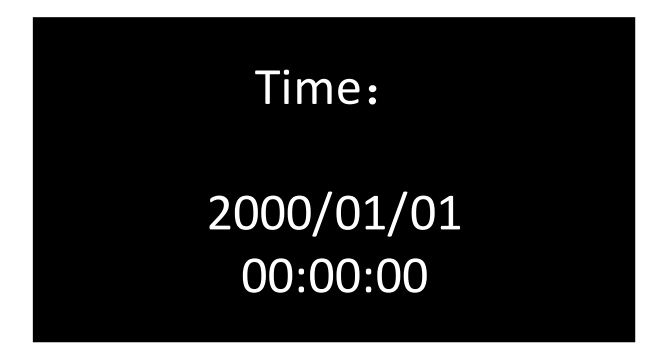

**Fig. 4.9 Time Display Interface**

#### **4.2.2.8 Version Information**

Press the **Menu** key to switch to the Version Information interface and the version information displays the software version as shown in Fig. 4.10.

Chapter 4 Operation

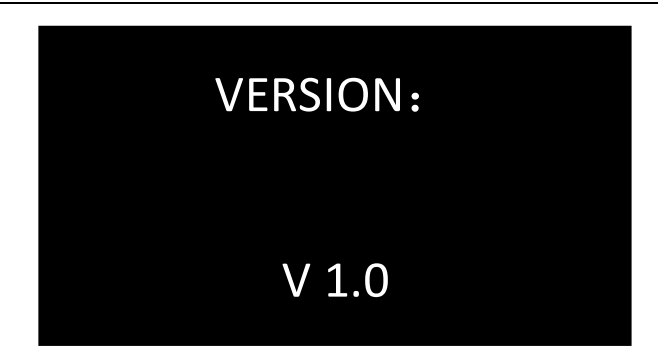

**Fig. 4.10 Version Information Interface**

#### <span id="page-24-0"></span>**4.2.3 Patient Selection**

a) When the group number is "New", it is the New Patient mode (or press the **Function** key to switch to the New Patient mode). Under this mode, the sex of patient can be selected. Press the **Menu** key of the Main Unit to switch to SEX interface as shown in Fig. 4.11. Then, press the **Function** key to select sex, and press the **Scan** button to save the setting and start scanning.

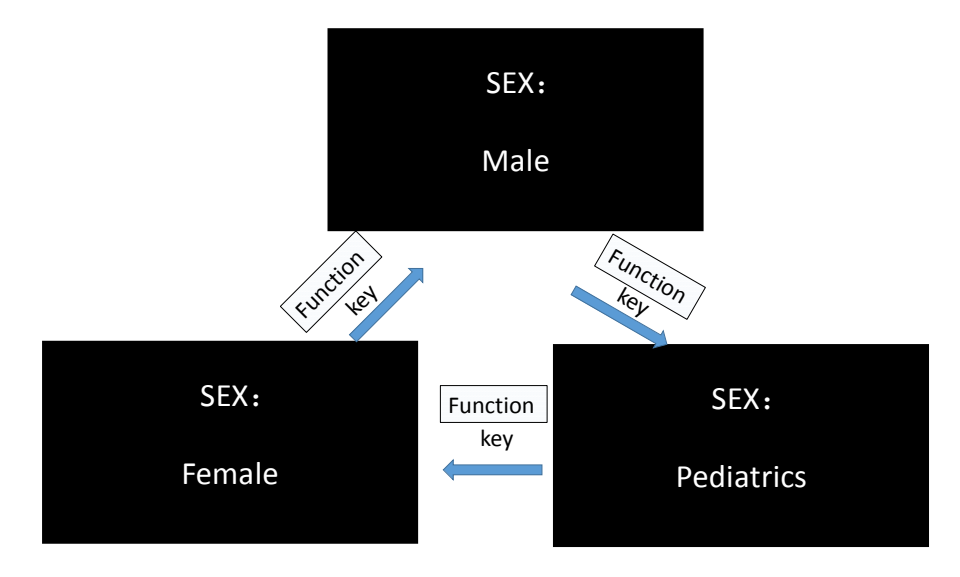

**Fig. 4.11 Sex Selection**

b) When the group number is not "New", it is the Pre-set Patient mode, you can press the **Function** key to switch among patients as shown in Fig. 4.12. The pre-set patient list needs to be completed on the Tablet PC together with the Main Unit, please see **§4.4 [Pre-set](#page-36-0) Patient List Mode** for detailed operation

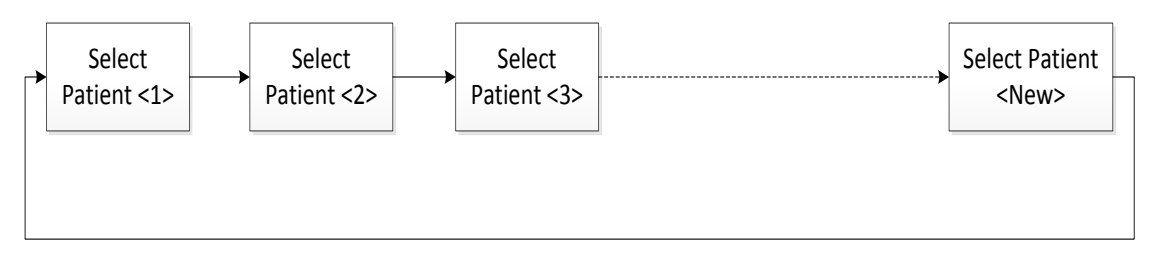

**Fig. 4.12 Flow Chart for Switching among Patients**

#### <span id="page-25-0"></span>**4.2.4 Scanning**

#### **4.2.4.1 Bladder Positioning**

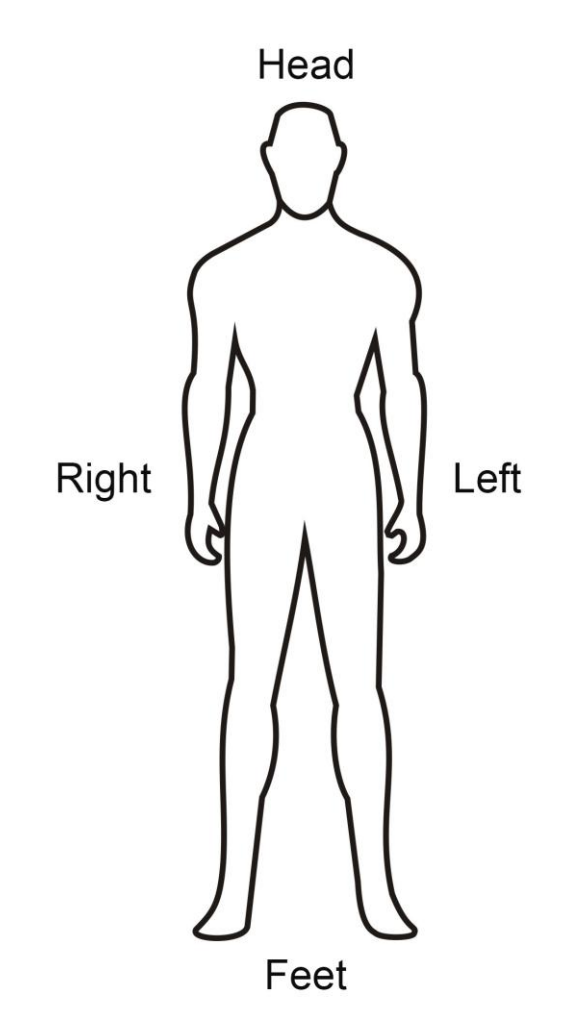

**Fig. 4.13 Patient Position**

Correct positioning of the bladder is the basis for accurate measurement of bladder volume. As shown in Fig. 4.14, the bladder is located in the lower abdomen of the human body above the joint of phalanxes.

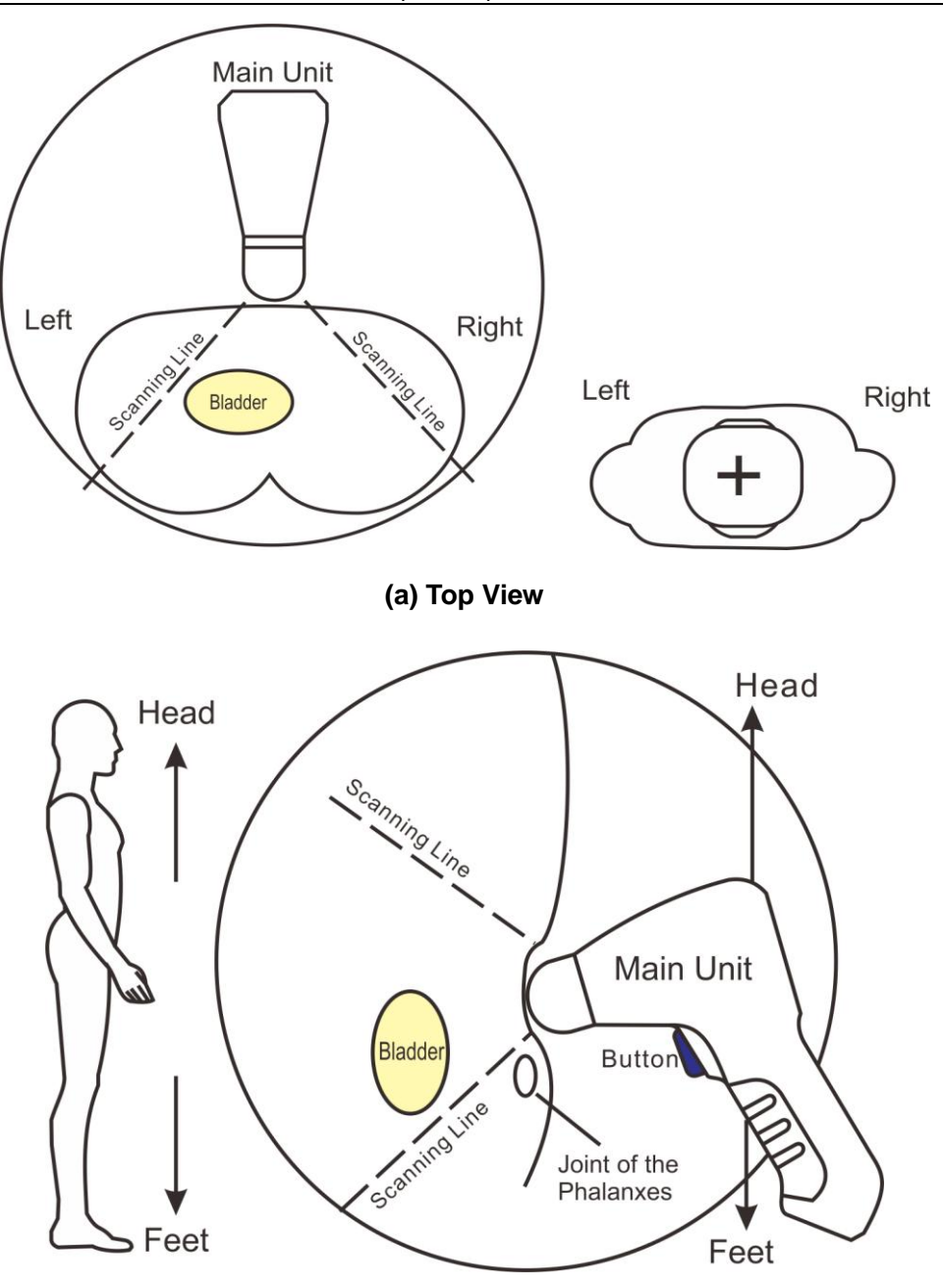

**(b) Side View**

**Fig. 4.14 Position of the Main Unit**

Ultrasonic coupling gel should be applied to the lower abdomen of the patient before measurement and the Main Unit should be placed as shown in Fig. 4.14a and Fig. 4.14b. Note that the top of the Main Unit is directed towards the patient's head and the handle is directed towards the patient's feet.

#### **4.2.4.2 Pre-scan Positioning Mode**

The Pre-scan Positioning Mode can help the operator to better position the patient's bladder for more accurate calculation results. Press the **Scan** button on the Main Unit and hold, the upper left corner of the screen shows the scan icon "S", you can enter the Pre-scan Positioning Mode, as shown in Fig. 4.15 Pre-scan Positioning Mode.

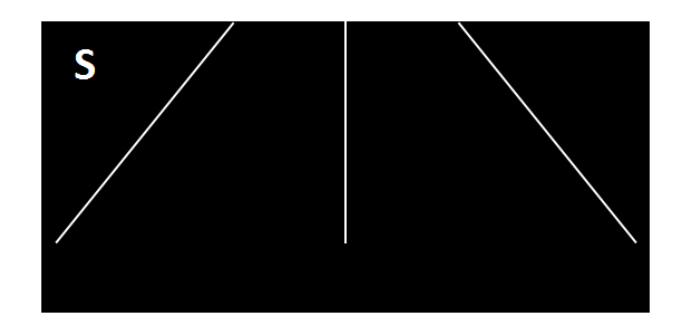

**Fig. 4.15 Pre-scan Positioning Mode**

The vertical line on the screen is the center line, and the area surrounded by the oblique lines on both sides of the center line represents the scanning area; the circle on the screen represents the bladder, the center of the circle is the center of the bladder, as shown in Fig. 4.16 Bladder Positioning Image.

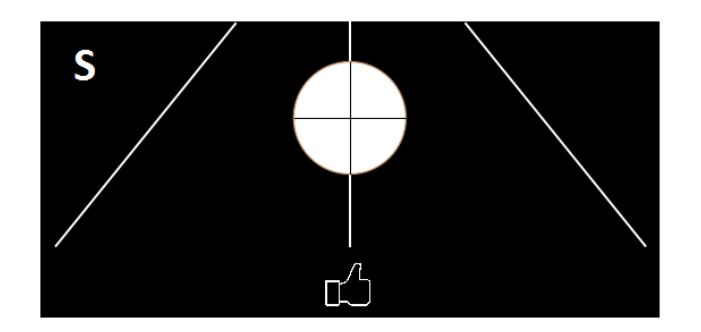

**Fig. 4.16 Bladder Positioning Image**

Press the **Scan** button and hold, start pre-scanning and observe the screen:

① When the bladder is not found in the scanning area, the circular graph and the indicated area are not displayed as shown in Fig. 4.15. The scanning angle and position should be adjusted at this moment until the bladder is found, that is, the circular graph appears on the screen.

② When the bladder is found in the scanning area, it is displayed as a circular graph. The center of the circle is the center of the bladder and the size of the circular area represents the size of the estimated measured value in real time. The closer the center of the circle is to the center line, the larger the size of the circular area is, and the more accurate the measurement will be.

The area below the screen is the indicated area, when the icon of  $\mathbb{Z}^2$  displays, it means the center of the bladder is close to the center line, so the current scanning position is accurate, as shown in Fig. 4.16.

When the scanning position is not accurate, there will be appropriate prompt on the screen with the arrow of left "←" or right "→" that directs you to move the Main Unit to the left or right according to the direction of the arrow, as shown in Fig. 4.17a and Fig. 4.17b.

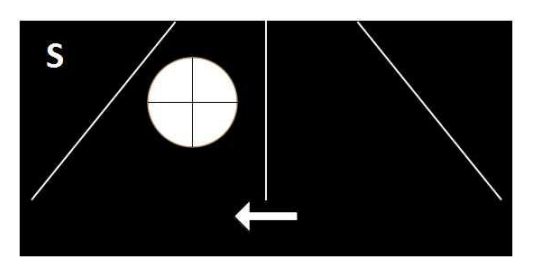

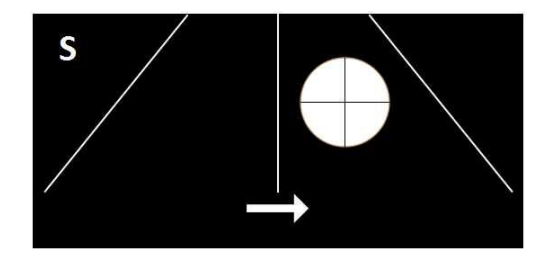

**Fig. 4.17a Incorrect position, Fig. 4.17b Incorrect position,** move the Main Unit to the left. **move the Main Unit to the right.** 

# *The continuous pressing of the Scan button shall be within 5 minutes to avoid overheating of the Main Unit.*

#### **4.2.4.3 3D Scanning Mode**

The 3D Scanning Mode refers to the process that the Main Unit makes three-dimensional scanning with an interval of 15°, transforming the scanning planes automatically, scanning 12 reference planes continuously, and obtains the volume of urine in the bladder using the volume integral algorithm. If the device in not in the silent mode, there is a long buzz which means the operation of this measurement is completed and the measurement result of the patient's bladder volume is displayed on the screen.

The device provides two different approaches to enter the 3D Scanning Mode according to the different needs of the operator.

**Approach 1:** Enter the Pre-scan Positioning Mode first for positioning of the bladder, and then enter the 3D Scanning Mode.

- 1. Place the Main Unit onto the patient's abdomen over the bladder.
- 2. Press the **Scan** button of the Main Unit and hold, and then the screen displays the positioning image of the bladder slowly, which is the Pre-Scan Positioning Mode.
- 3. When the bladder is properly located, release the **Scan** button on the Main Unit to enter the 3D Scanning Mode. If the device is not in silent mode, there is a beep sound during the scanning process when two images are scanned and processed.
- 4. If the device is not in silent mode, it gives a long beep after the measurement, which means this measuring operation is finished. Press the **Menu** key to switch to display the bladder projection.

**Approach 2:** Press the **Scan** button of the Main Unit and release quickly to enter the 3D Scanning Mode directly.

- 1. Place the Main Unit onto the patient's abdomen over the bladder.
- 2. Press the **Scan** button of the Main Unit and release it immediately, it will enter the 3D Scanning Mode directly. If the device is not in silent mode, there is a beep sound during the scanning process when two images are scanned and processed.
- 3. If the device is not in silent mode, it sends a long beep after the measurement, which means

this measuring operation is finished. Press the **Menu** key to switch to display the bladder projection.

*Notes:* ① *Under 3D Scanning Mode, please hold the Main Unit tightly and steadily till the end of a scan. Otherwise it may result in inaccuracy of the measurement results.*

> ② *When the level of electromagnetic disturbance to which the MD-6000P is subjected exceeds its immunity (see Annex C), if the interference to the B-mode image affects the correct identification of the bladder boundary, it may increase the measurement error of urine volume in the bladder.*

#### **4.2.4.4 Bladder Projection Image**

To determine whether the measurement position is correct, after scanning, the device switches to the bladder projection interface which can display the bladder projection image, as shown in Fig. 4.18a. If the projection is close to roundness, basically located in the center of the scanning area, and does not exceed the scanning boundary, as shown in Figure 4.18b, then the position of the Main Unit is correct and the measured volume value is valid; otherwise, you should adjust the position of the Main Unit and measure again.

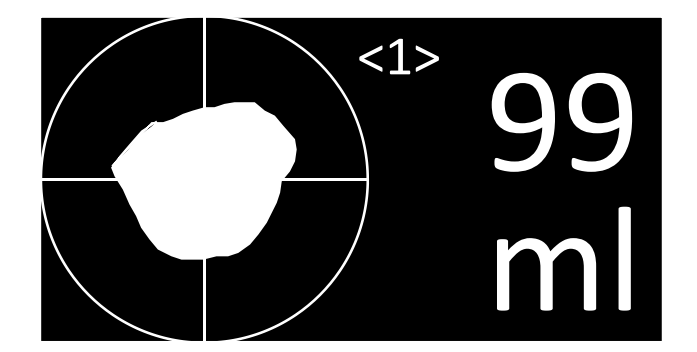

**Fig. 4.18a Bladder Projection Image**

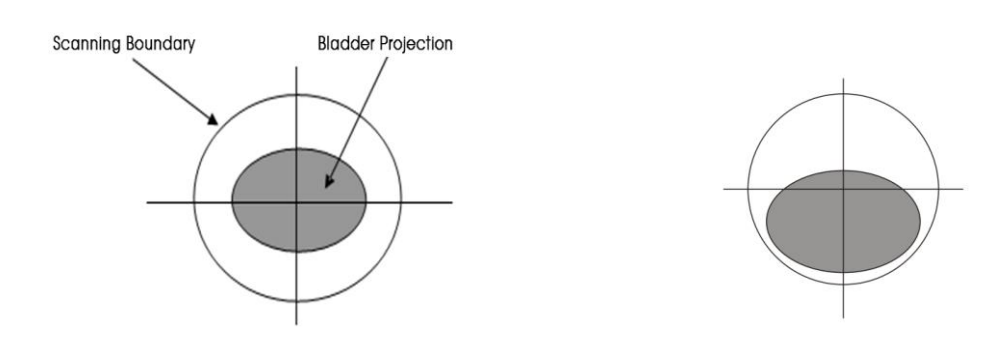

**Fig. 4.18b Correct Position Fig. 4.18c Incorrect Position**

*Fig. 4.18b: The bladder projection is basically located in the center of the scanning area, close to roundness, and does not exceed the scanning boundary.*

Fig. 4.18c: The bladder projection is beyond the center of the testing area, the *measurement result is inaccurate and re-measurement is required.*

When the bladder projections are like what is shown in Fig. 4.19a, b, c and d, please adjust the position and angle of the Main Unit and re-measure.

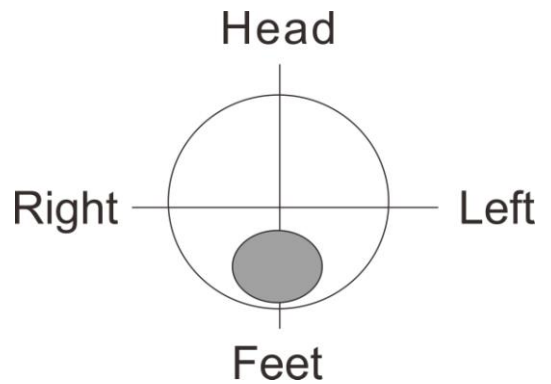

**Fig. 4.19a Incorrect Position**

*Fig. 4.19a: The bladder projection is beyond the center of the testing area. It is under the center of the testing area, the measurement result is inaccurate. Adjust the angle and position of the Main Unit to the lower side of the patent and re-measure it.*

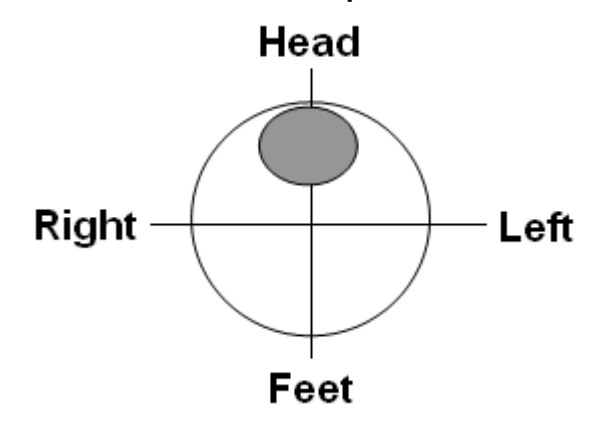

**Fig. 4.19b Incorrect Position**

*Fig. 4.19b: The bladder projection is beyond the center of the testing area. It is above the center of the testing area, the measurement result is inaccurate. Adjust the angle and position of the Main Unit to the upper side of the patent and re-measure it.*

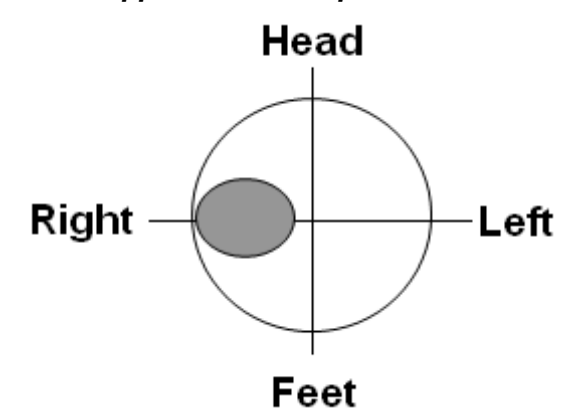

**Fig. 4.19c: Incorrect Position**

*Fig. 4.19c: The bladder projection is beyond the center of the testing area. It is on the left of* 

*the center of the testing area, the measurement result is inaccurate. Adjust the angle and position of the Main Unit to the right side of the patent and re-measure it.*

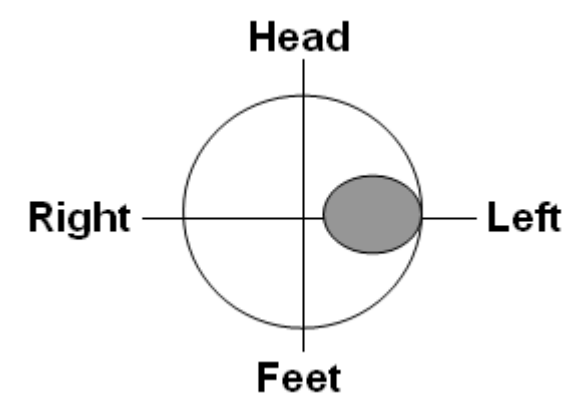

**Fig. 4.19d: Incorrect Position**

*Fig. 4.19d: The bladder projection is beyond the center of the testing area. It is on the right of the center of the testing area, the measurement result is inaccurate. Adjust the angle and position of the Main Unit to the left side of the patent and re-measure it.*

*Notes:* ① *The device is neither applicable to the bladder scan of pregnant women nor to the scan on wounded skin.*

> ② *The measurement results for patients with prostatauxe, bladder space occupying diseases and abdominal scars (surgical knife marks or scars, etc.), may go beyond the defined accuracy.*

③ *No part allowed to be serviced or maintained while in use with the patient.*

#### <span id="page-31-0"></span>**4.2.5 Recommended Operation Procedure**

1. Press the Power Switch to start up the device; the Main Interface will be displayed.

2. If you need to change the system parameters, select or replace the operator, press the **Menu** key and the **Scan** button at the same time to enter the System Parameter Setting Interface.

3. Configure the patient to be tested. If the patient list is already configured on the Tablet PC, press the **Function** key of the Main Unit to switch the patient; if the patient is random and no configuration is required, press the **Function** key to switch to <New> mode, and then press the **Menu** key to select patient sex.

4. Apply coupling gel on the patient's abdomen above the bladder; aim the probe cover of the Main Unit to the patient's abdomen (towards the tailbone) and press the **Scan** button; for skilled operators, it is not necessary to enter Pre-scan Positioning Mode, press the **Scan** button and lift immediately to enter the rapid measurement of 3D Scanning Mode. For a general operator who is not familiar with the bladder position, long-press the **Scan** button to enter Pre-scan Positioning Mode and locate the bladder by real-time bladder positioning, then release the **Scan** button to enter 3D Scanning Mode.

5. Release the **Scan** button to enter the 3D Scanning Mode, the letter "S" flashes on the screen to

prompt scanning and the bladder volume will be displayed.

6. Press the **Menu** key to view the projection image, and select the appropriate position and angle of the Main Unit according to the projection position.

7. Usually, make 3 to 5 measurements for the same patient and select a more accurate measurement result.

# <span id="page-32-0"></span>**4.3 Operation Instructions for the Jointly-Used Tablet PC**

#### <span id="page-32-1"></span>**4.3.1 Start-up and Shut-down of the Tablet PC**

#### <span id="page-32-2"></span>**4.3.1.1 Check-up before Start-up**

1. Environment

Check whether there is nearby equipment that may emit disturbing radiation.

Check whether a dry place is selected.

2. Appearance

Check whether there are cracks on the enclosure of the device and the OLED screen.

3. Above check-ups should be done before you start up the device.

#### <span id="page-32-3"></span>**4.3.1.2 Start-up**

Press the power switch button until the LCD lights up.

#### <span id="page-32-4"></span>**4.3.1.3 Check-up before use**

Please do the following routine check-ups after the device is started up and before use.

- 1. Whether the screen displays properly;
- 2. Whether the operations of screen are active;
- 3. Whether the Tablet PC gets enough battery power.

#### <span id="page-32-5"></span>**4.3.1.4 Shut-down of the Tablet PC**

Press the power switch for 3 seconds and touch the shut-down item on the screen to shut the device down.

#### <span id="page-32-6"></span>**4.3.2 Configuration of the Tablet PC and Software Installation Instructions**

#### **4.3.2.1 System Configuration**

- 1. Operating system requirements: Android;
- 2. Memory requirements: not less than 1GB;
- 3. Storage requirements: not less than 16GB;
- 4. Processor frequency: not less than 1GHz;

#### 5. WLAN: 2.4GHz, conforms to 802.11 b/g/n.

#### **4.3.2.2 Software Installation Instructions**

Insert the flash drive, which is provided with the device and supports the OTG function, into the Micro USB port of the Tablet PC, open the file manager, select the installation package "Medascan.apk" on the flash drive folder, select "install", start the installation of software, select "continue to install" when there is a prompt of right until the software installation is completed.

When the installation is completed, the icon of  $\sqrt{\text{MEDA}}$  for "Medascan" application displays on the Tablet PC.

 $\overline{ }$ 

#### <span id="page-33-0"></span>**4.3.3 Main Interface**

After the Tablet PC is started, click  $\sqrt{\text{MEDA}}$  of "Medascan" application icon to start the application procedure. The Main Interface of the Tablet PC software displays on the screen, as shown in Fig. 4.20.

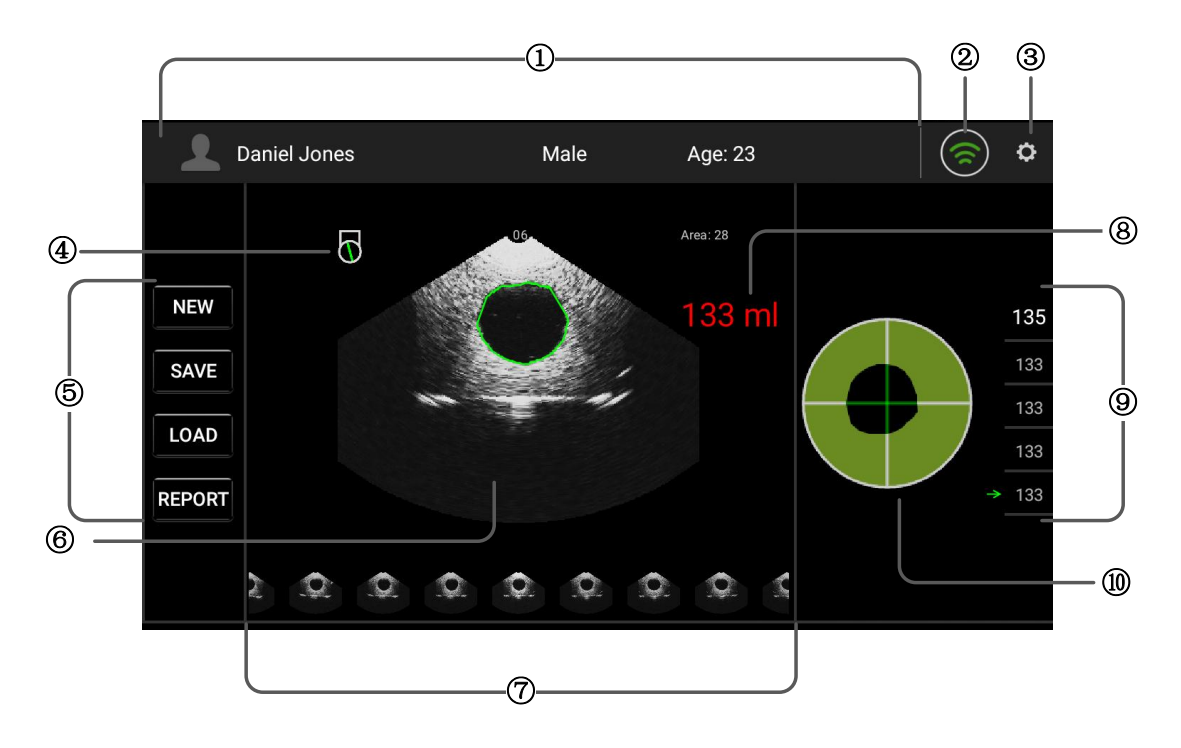

**Fig. 4.20 Main Interface of the Tablet PC Software**

#### **4.3.3.1 Description of the Display Area**

#### ① **Patient Information Display**

After you input patient information, this area displays the patient information, including Name, Sex and Age. See **§4.3.5 [Patient Informaiton](#page-36-0) Interface** for details.

#### ② **Wi-Fi Status**

This area displays the status of Wi-Fi, if Wi-Fi is connected successfully, the icon is green, and if not, it is gray and flashes. See **§4.3.4 [Main Unit Connection](#page-36-0)** for details.

#### ③ **System Setting**

The icon of entering system parameter setting displays in this area. Click it to enter system parameter settings See **[§4.2.2 S](#page-36-0)ystem Parameter Setting** for details.

#### ④ **Scanning Section Mark**

When a patient's measurement is completed, this area shows the mark of the scanning section of the Main Unit, which corresponds to the ultrasound image one by one, as shown in Fig. 4. 21.

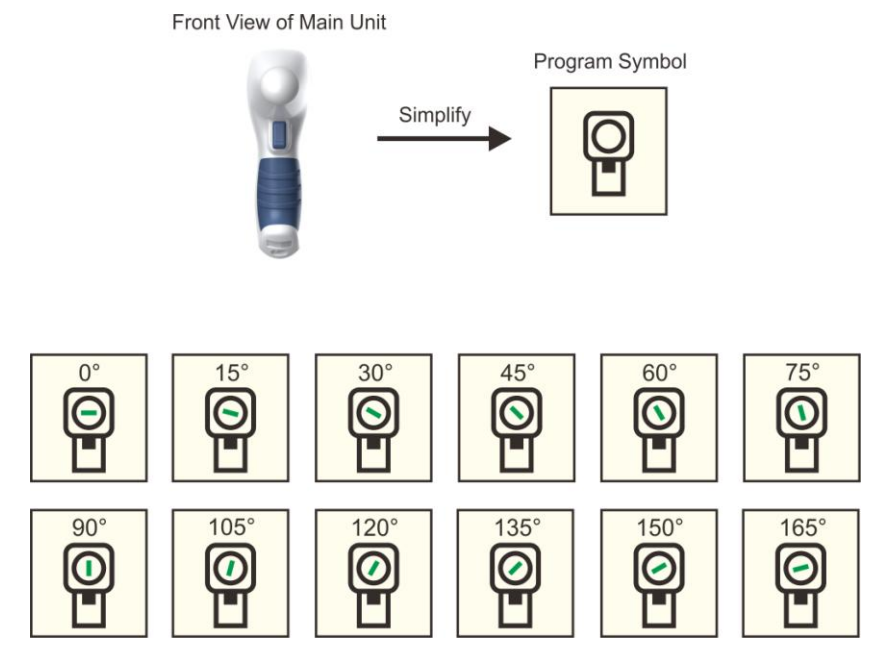

**(a) The 12 Scanning Section Marks on the Interface**

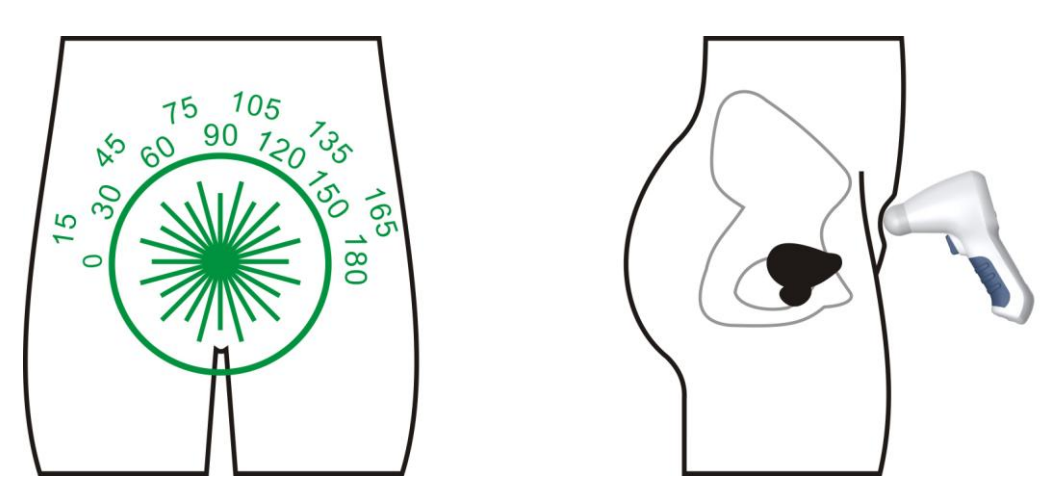

**(b) Scanning Section Marks versus Patients' Positions**

**Fig. 4.21 Schematic Diagram of Main Unit Scanning Section**

#### ⑤ **Functional Key Area**

This area includes: **NEW**: new patient key; **SAVE**: save patient case; **LOAD**: patient case management; and **REPORT**: case report. Press the key to enter the corresponding sub-function module.

#### ⑥ **Ultrasound Image Display**

When a patient's measurement is completed, the area displays the ultrasound image of the patient's bladder, the bladder cross-sectional area measurements and the image number. A total of 12 bladder ultrasound images can be displayed and viewed by clicking the **Sliding Page Turning** key.

Click the ultrasound image display area will enter the image magnification interface, which allows the operator to observe the measured images better.

#### ⑦ **Sliding Page Turning Area**

When a patient's measurement is completed, the 12 bladder ultrasound images will be displayed as thumbnails in the sliding page turning area. Scroll the **Sliding Page Turning** area to view the 12 bladder ultrasound images. The image in the middle of the sliding page turning area displays in the ultrasound image display area.

#### ⑧ **Display of Current Measurement**

This area displays the latest group of measurement results.

#### ⑨ **Display of Five Groups of Measurements**

The user may make multiple groups of measurements on the patient and the system will display 5 groups of measurement result which are displayed by order of measurement. The green arrow indicates the current measured value. By clicking on a different measured value, the user may also let other measured value to be displayed in the current position and the green arrow moves accordingly to this measured value.

#### ⑩ **Bladder Projection**

When a patient's measurement is completed, the area shows the bladder projection which helps the user to locate the position of the bladder. The closer the projection position is to the center of the coordinate, the more accurate the measurement will be. The bladder projection of the Main Unit is consistent with that on the Tablet PC.

#### **4.3.3.2 Description of Keys on the Main Interface**

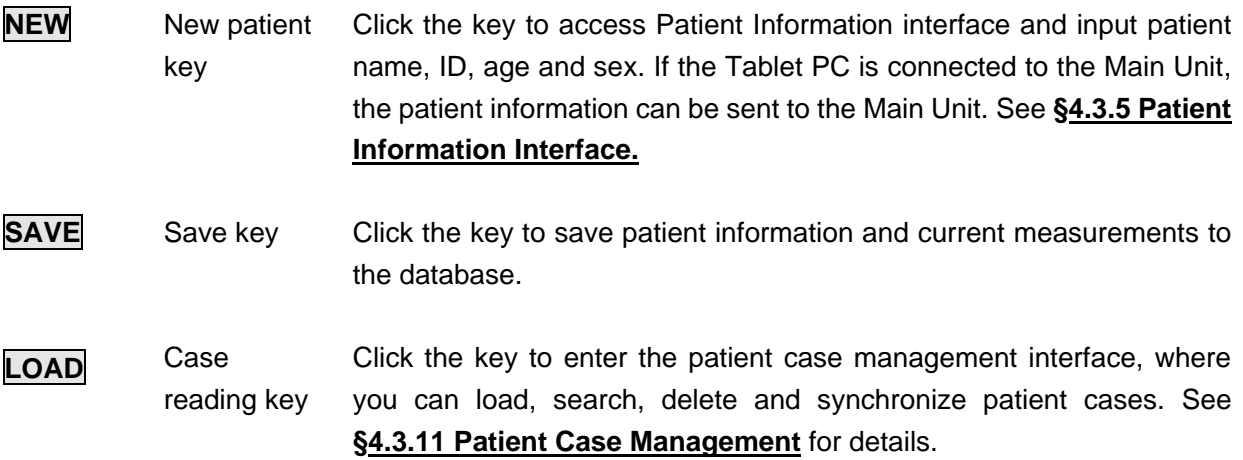

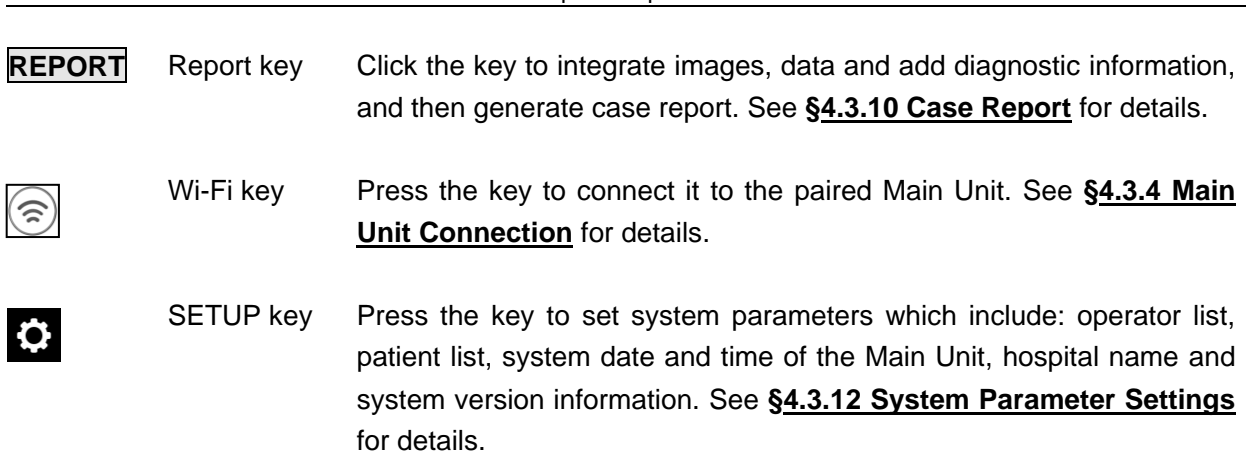

Chapter 4 Operation

#### <span id="page-36-0"></span>**4.3.4 Main Unit Connection**

① Initial connection and pairing: the Tablet PC and the Main Unit should be paired when they are

connected for the first time. Click the **key** to enter the System Parameter Settings interface, and then click the **Pair** key to pair them; select from the Main Unit list and click the Main Unit to be paired, as shown in Fig. 4.22a, and then click "OK", they are successfully paired, as shown in Fig. 4.22b. Return to the Main Interface after pairing and there is a prompt of "Connected" on the Main Interface. The **Wi-Fi** key turns green as shown in Fig. 4.24, and it is ready to scan.

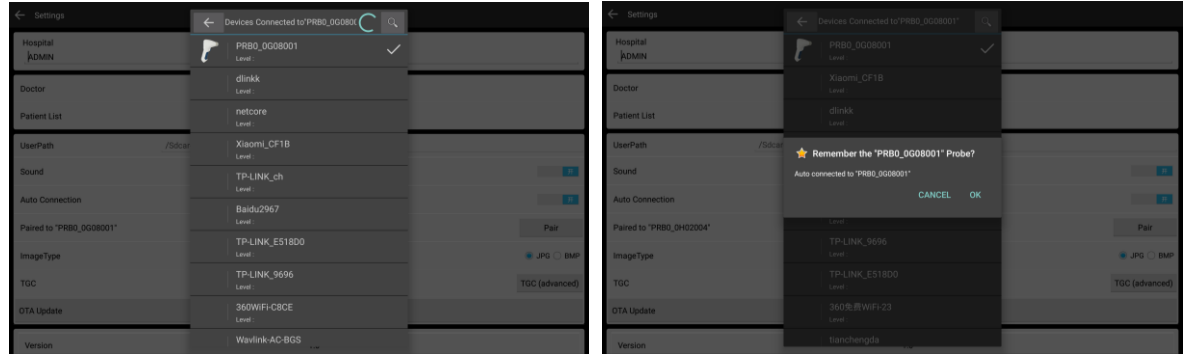

 **(a) List of Main Unit (b) Remember the Main Unit**

#### **Fig. 4.22 Main Unit List**

② Replace the connected device: If it is already paired, click the **UnPair** key to reconnect, the same as the initial connection method.

**B** Reconnection with one click: Click the **Wi-Fi** key  $\binom{?}{?}$  on the top right corner of the Tablet PC, the Tablet PC connects to the matching Main Unit automatically.

When the connection is successful, the Tablet PC prompts the user with the green icon, as shown in Fig. 4.24, meanwhile, the Wi-Fi icon on the Main Unit shows the connection status as shown in Fig. 4. 23; otherwise the icon on the Tablet PC flashes to indicate it is unconnected, meanwhile, the Wi-Fi icon is not displayed, as shown in Fig. 4. 23b.

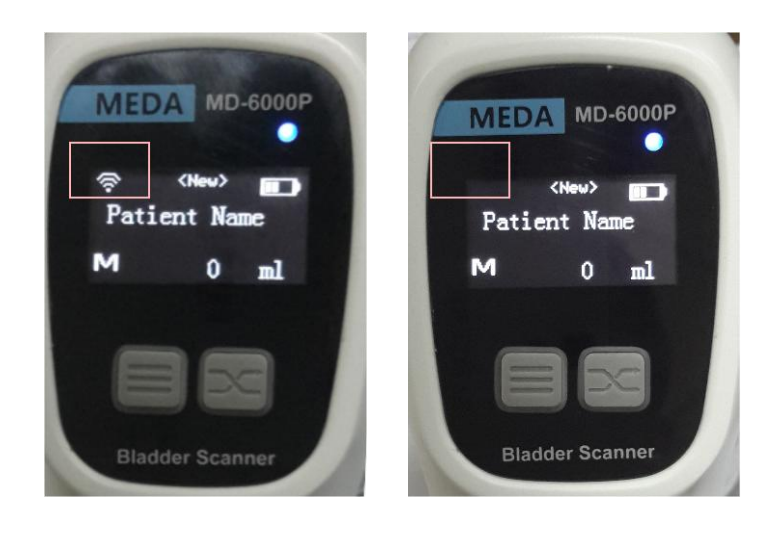

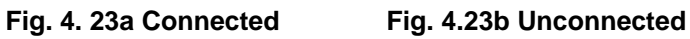

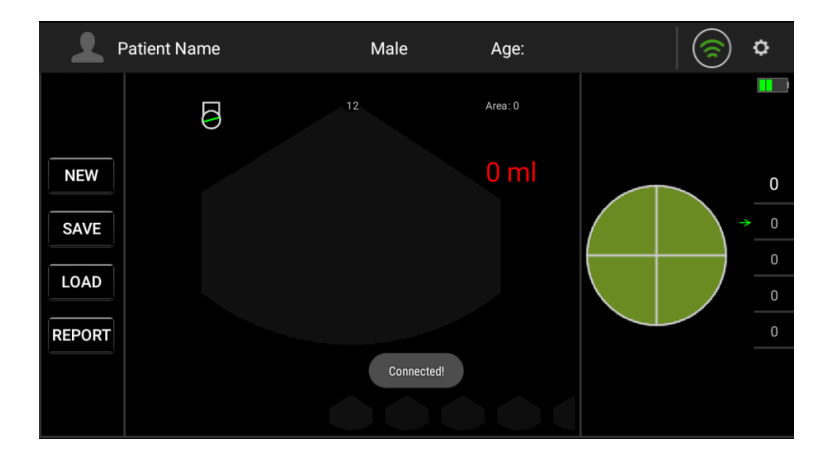

**Fig. 4.24 Successful Connection**

#### <span id="page-37-0"></span>**4.3.5 Patient Information Interface**

Click the **NEW** key in the Main Interface to enter the Patient Information Interface, as shown in Fig. 4.25. You can input the patient ID, name, age and sex here.

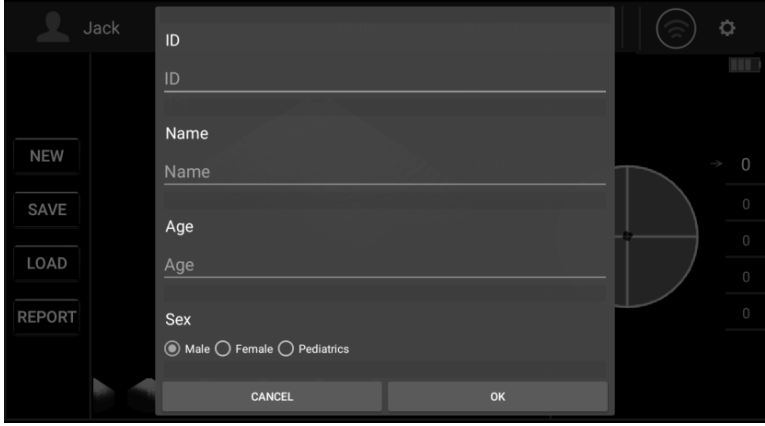

**Fig. 4.25 Patient Information Interface**

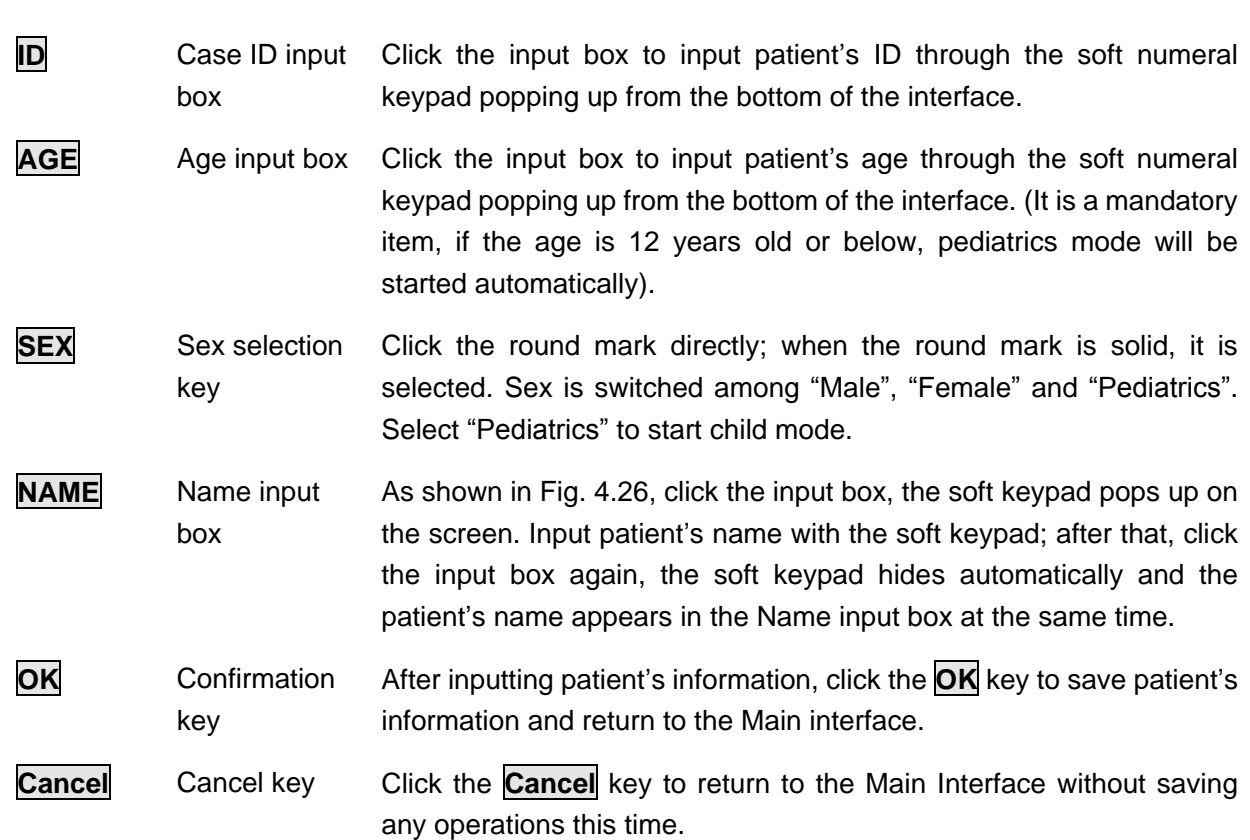

Chapter 4 Operation

*Notes*:① *Patient's SEX must be selected correctly since it is associated with the bladder recognition algorithm. The wrong input affects the measurement accuracy directly. When pressing NAME, ID or AGE key, the corresponding information inputted will be cleared.*

> ② *After inputting the information, there is a prompt whether new patient will be created, select OK to clear existing measurement data, and select CANCEL to return.*

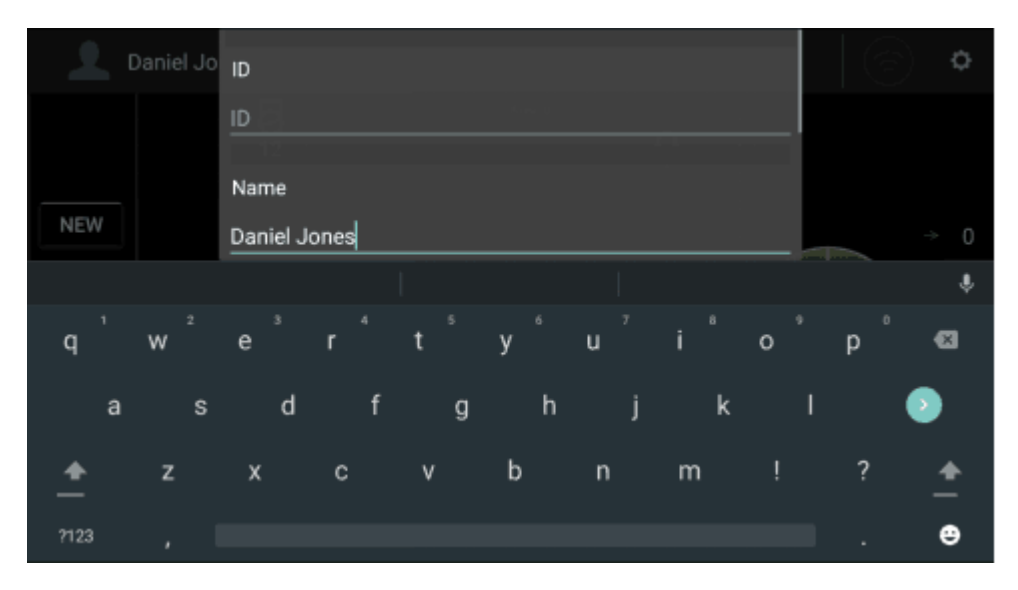

**Fig. 4.26 Patient Name Interface**

Click the **NEW** key on the Tablet PC to create a new patient, and click the **OK** key will send patient's information to the Main Unit, at the same time the Main Unit switches to the <New> mode. Then, start scanning and the result of scan will be displayed on the Tablet PC; click the **SAVE** key to save it in the Tablet PC.

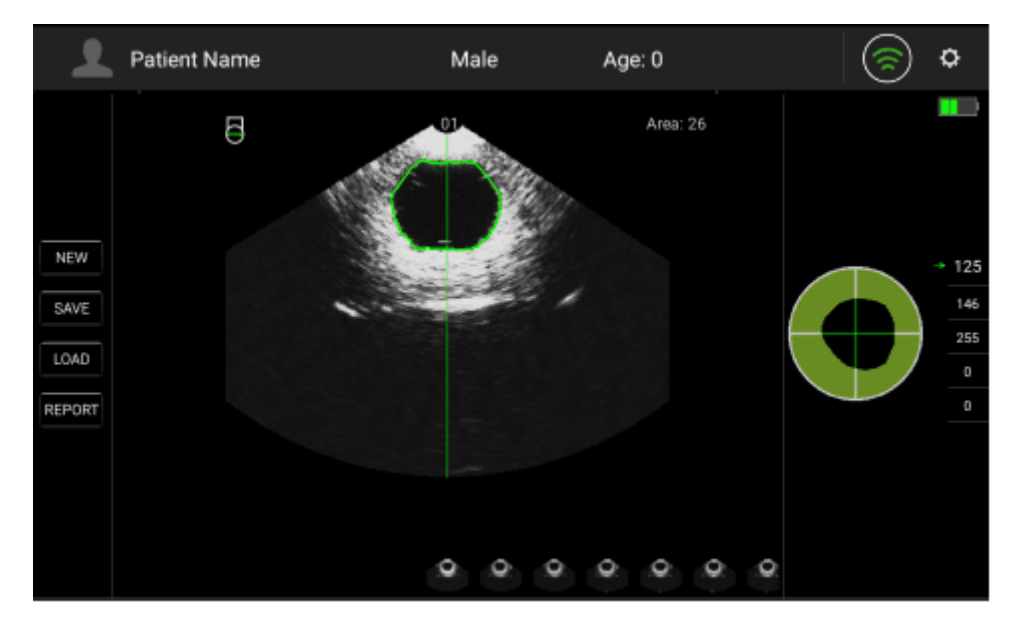

#### **4.3.6 Pre-scan Positioning Mode**

**Fig. 4.27 Pre-scan Positioning Mode**

The Pre-scan Positioning Mode can help the operator to better position the patient's bladder for more accurate calculation results, as shown in Fig. 4.27. Press the **Scan** button on the Main Unit without releasing it to enter the Pre-scan Positioning Mode. The green line in the image area is the center line. The closer the center of the bladder area to the center line and the larger the size of the bladder area; the more accurate the measurement will be.

#### <span id="page-39-0"></span>**4.3.7 3D Scanning Mode**

3D Scanning Mode refers to the process that the Main Unit makes a scan and obtains the bladder's cross-sectional areas, and then transforms the scanning planes automatically with an interval of 15°, after continuous scanning on 12 reference planes, calculate the bladder volume with the volume integral algorithm on the basis of the areas of the 12 reference planes, and then exit the scanning mode automatically. Enter the 3D Scanning Mode by raising the **Scan** button on the Main Unit.

# *Note: Under 3D Scanning Mode, please hold the Main Unit tightly and steadily till the end of a scan. Otherwise it may result in inaccuracy of the measurement results.*

#### <span id="page-39-1"></span>**4.3.8 Bladder Projection Image**

To determine whether the measurement position is correct, after scanning, the bladder projection image will be displayed on the right of the screen. If the projection is close to roundness, basically located in the center of the scanning area, and does not exceed the scanning boundary, then the position of the Main Unit is correct and the measured volume value is valid; otherwise, you should

adjust the position of the Main Unit and measure again. The bladder projection image is consistent with the bladder projection of the Main Unit, see **§4.2.4.4 Bladder Projection Image** for details.

#### <span id="page-40-0"></span>**4.3.9 Save**

After measurement on a patient, click the **SAVE** key in the Main Interface to save the case record. At this point, the progress bar popping up on the Main Interface prompts "Please Wait While Saving ...", when the words of the progress bar disappear, the record is successfully saved, meanwhile, the patient's case information is saved to the patient medical record database. The saved record includes the patient information (name, sex, age and ID), 12 bladder ultrasound images, bladder projection, measurement results, measurement time and operator's name.

#### <span id="page-40-1"></span>**4.3.10 Case Report**

After a patient's scan, click the **REPORT** key in the Main Interface to display the report, as shown in Fig. 4.28. Case reports from top to bottom include hospital name, patient information (name, sex, age and ID), measured volume, bladder projection image, report image, comment, operator signature and current time.

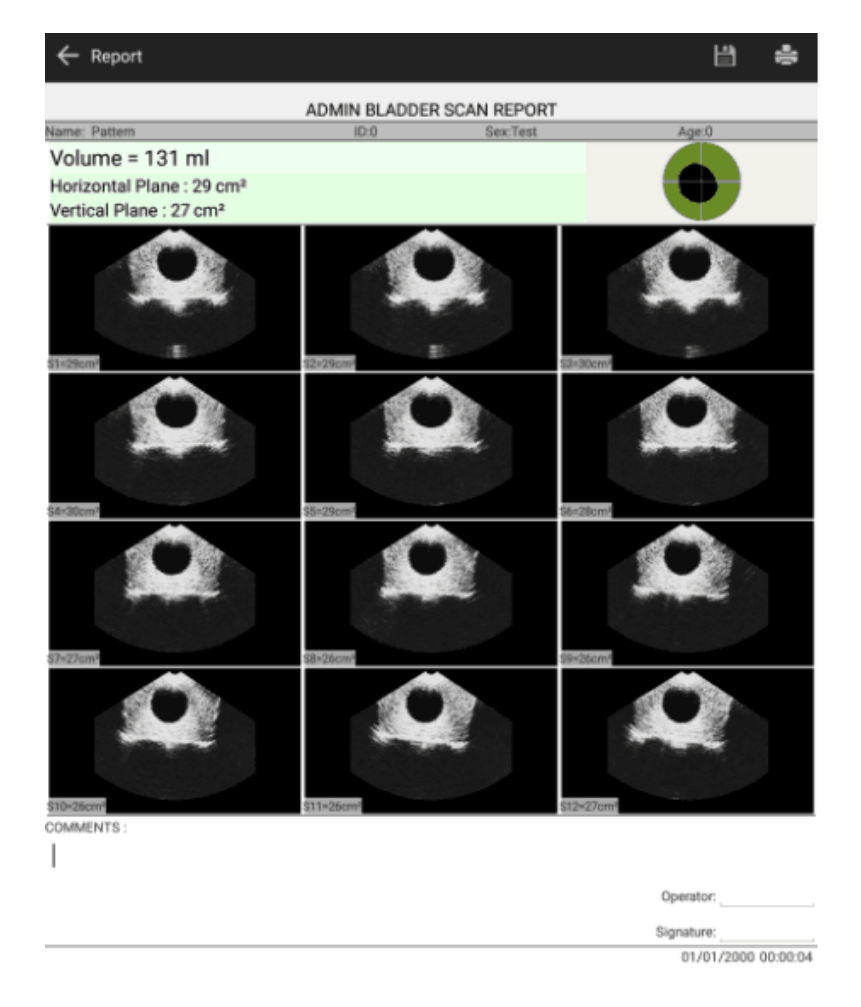

**Fig. 4.28 Case Report**

*Note: The vertical plane and the horizontal plane refer to two scanning planes that are at an angle of 90 degrees to each other.*

Click the printer icon button on the upper right corner to print the report. Report printing supports wireless printer and USB interface printer. Click the save icon button on the upper right corner to save the report.

Note that if there is no printer driver, you need to install the driver. The USB interface printer requires a USB OTG cable to connect the Tablet PC.

#### <span id="page-41-0"></span>**4.3.11 Patient Case Management**

Click the **LOAD** key in the Main Interface to enter the Patient Case Management interface and load the stored patient medical records, as shown in Fig. 4.29. The Tablet PC can store 10,000 patients' medical records permanently (The available storage space of the Tablet PC is greater than 3GB).

Click the patient's medical record to be loaded, all patient records of this patient are displayed, as shown in Fig. 4.30; then select the record to load it to the Main Interface.

| <b>Load Patients</b><br>$\leftarrow$ | $\hbox{\large \it Q}$ | $\odot$ | C          | ţ,         |     |  |
|--------------------------------------|-----------------------|---------|------------|------------|-----|--|
| No.                                  | <b>Name</b>           | ID      | <b>Sex</b> |            | Age |  |
| $\Box$ 1                             | Patient 1             |         |            | Male       |     |  |
| $\Box$ 2                             | Patient 2             |         |            | Female     |     |  |
| $\Box$ 3                             | Patient 3             |         |            | Pediatrics |     |  |
| $\Box$ 4                             | Patient 4             |         |            | Male       |     |  |
| $\square$ 5                          | Patient 5             |         |            | Male       |     |  |
|                                      |                       |         |            |            |     |  |
|                                      |                       |         |            |            |     |  |

**Fig. 4.29 Patient Case Management**

| ă.<br>$\mathbf C$<br>$\alpha$<br>$\odot$<br>Patient 1 |             |     |             |             |                     |  |  |  |  |
|-------------------------------------------------------|-------------|-----|-------------|-------------|---------------------|--|--|--|--|
| No.                                                   | <b>Name</b> | Vol | <b>Date</b> | <b>Time</b> | <b>Doctor</b>       |  |  |  |  |
| $\Box$ 1                                              | Patient 1   | 57  | 03/18/2000  | 20:23:55    | DOCTOR <sub>1</sub> |  |  |  |  |
| $\Box$ 2                                              | Patient 1   | 57  | 03/18/2000  | 20:23:55    | DOCTOR <sub>1</sub> |  |  |  |  |
| 3<br>$\mathbf{L}$                                     | Patient 1   | 59  | 03/18/2000  | 20:24:03    | DOCTOR <sub>1</sub> |  |  |  |  |
| $\Box$ 4                                              | Patient 1   | 64  | 03/18/2000  | 20:24:15    | DOCTOR <sub>1</sub> |  |  |  |  |
| 5<br>L                                                | Patient 1   | 66  | 03/18/2000  | 20:24:21    | DOCTOR <sub>1</sub> |  |  |  |  |
| 6<br>$\mathbf{I}$                                     | Patient 1   | 66  | 03/18/2000  | 20:24:21    | DOCTOR <sub>1</sub> |  |  |  |  |
| $\Box$ 7                                              | Patient 1   | 66  | 03/18/2000  | 20:24:21    | DOCTOR <sub>1</sub> |  |  |  |  |

**Fig. 4.30 Selected Patient Record**

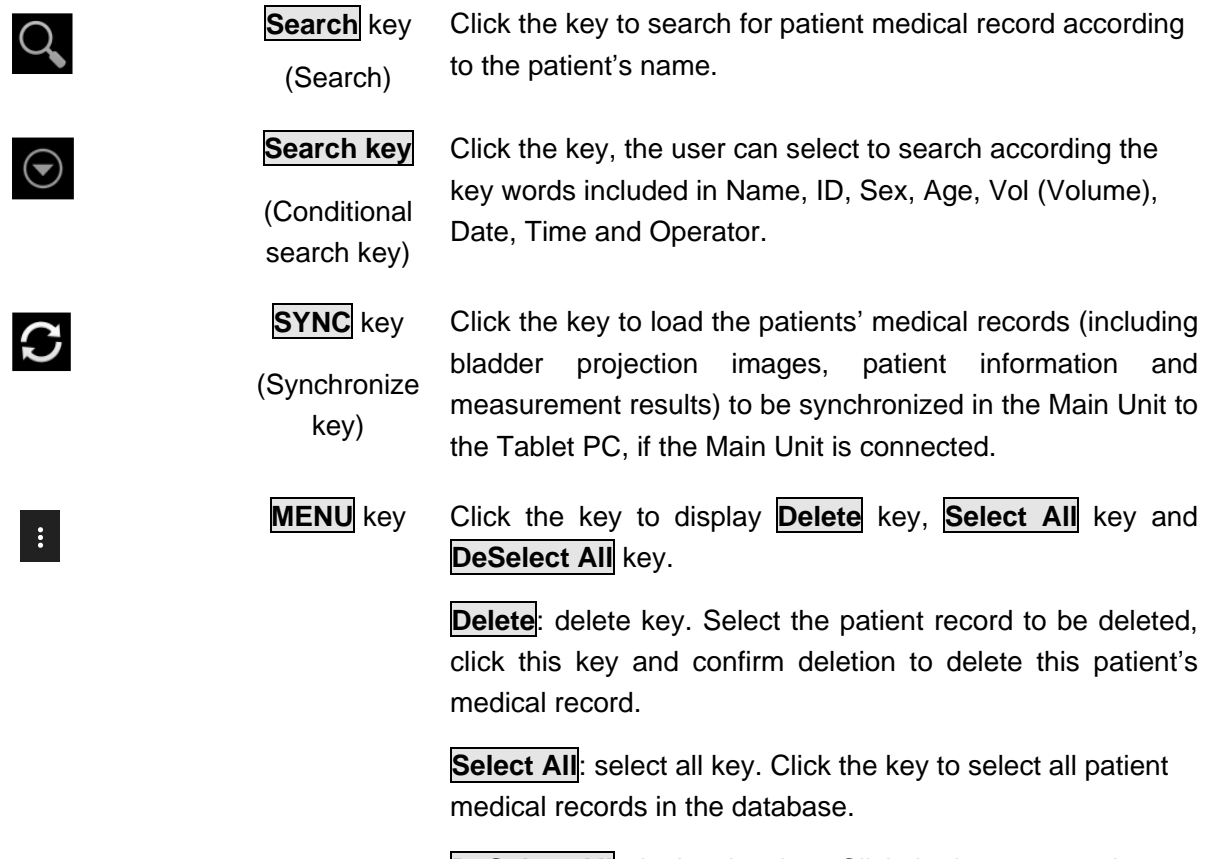

**DeSelect All**: don't select key. Click the key not to select any data.

*Note: Please be careful with deletion to prevent misoperation. The medical records can't be restored once they are deleted.*

#### <span id="page-42-0"></span>**4.3.12 System Parameter Setting**

Click the key in the main interface to enter the System Parameter Setting interface, as shown in Fig.4.31. The system parameter settings include name of medical institution, operator list, patient list, automatic connection switch, pair key, Main Unit time setting, version number and manufacturer's information.

Click to return to the Main Interface will save the current settings automatically.

Chapter 4 Operation

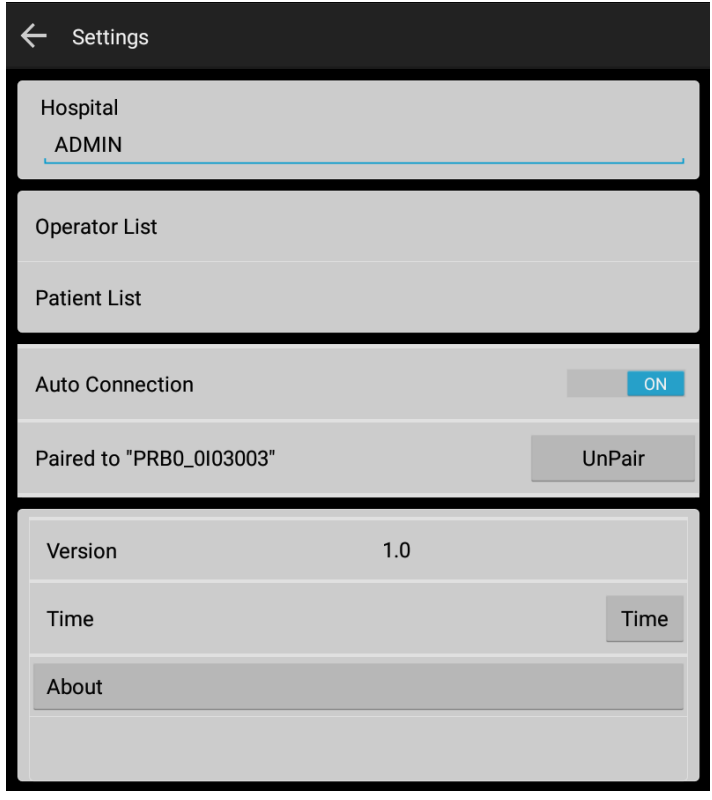

**Fig. 4.31 System Parameter Setting**

#### <span id="page-43-0"></span>**4.3.13 Name of Medical Institution**

Click the edit box under "Hospital" to input the name of the medical institution with the soft keypad popped up.

#### <span id="page-43-1"></span>**4.3.14 Operator List**

Click the item of "Operator" to enter the Operator List Interface, as shown in Fig. 4.32. When you enter the interface, the software automatically reads the operator list stored in the Main Unit to the Tablet PC and displays name with a tick. Users can add, delete and edit the operator list, if necessary, send an operator list to the Main Unit, select the operator to be sent to the Main Unit and tick it, and then click the **UPDATE** key to update it to the Main Unit.

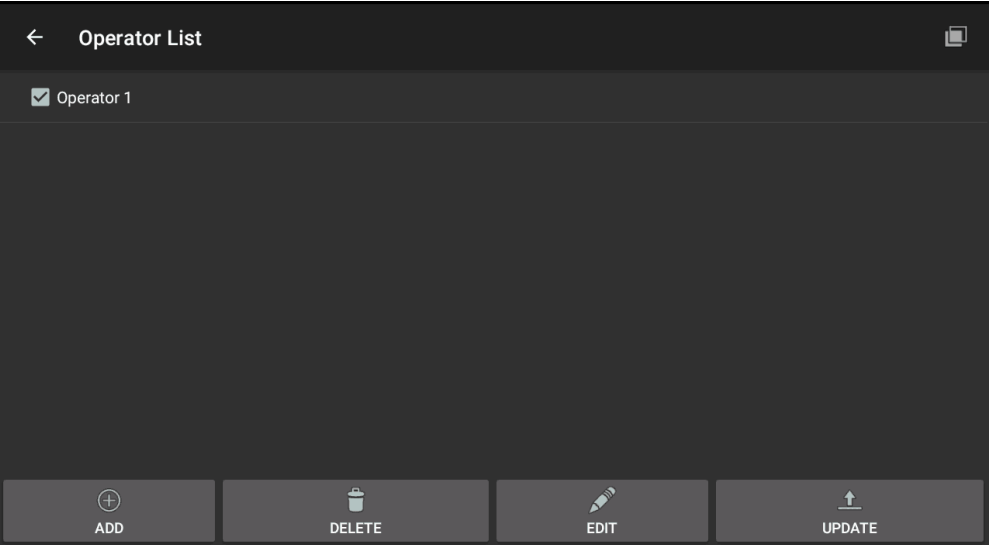

#### **Fig. 4.32 Operator List**

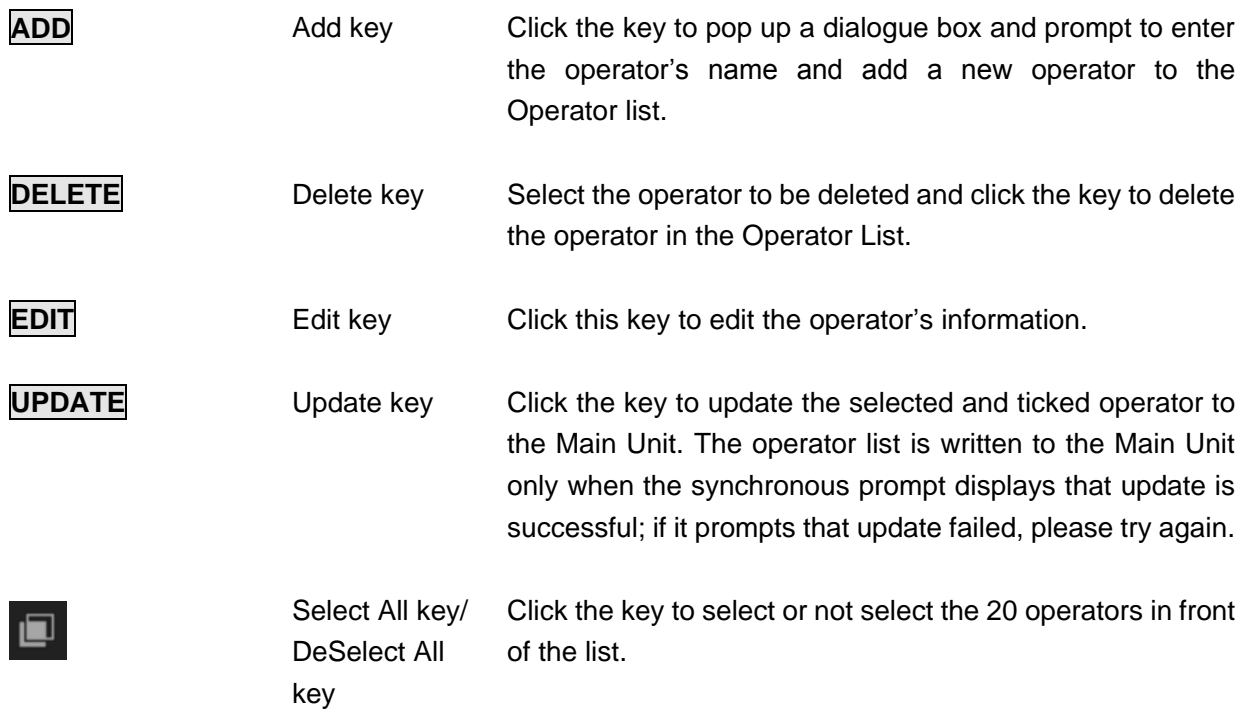

# *Note: Please be careful with deletion to prevent misoperation. The operator list can't be restored once deleted.*

#### <span id="page-44-0"></span>**4.3.15 Patient List**

Click the item of Patient List to enter Patient List Interface, as shown in Fig. 4.33.

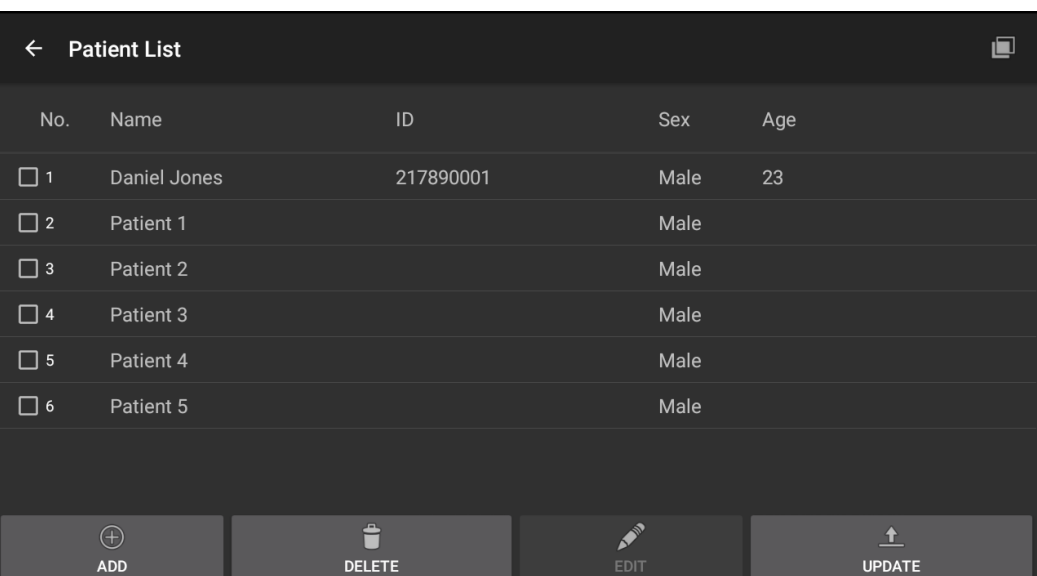

#### Chapter 4 Operation

### **Fig. 4.33 Patient List**

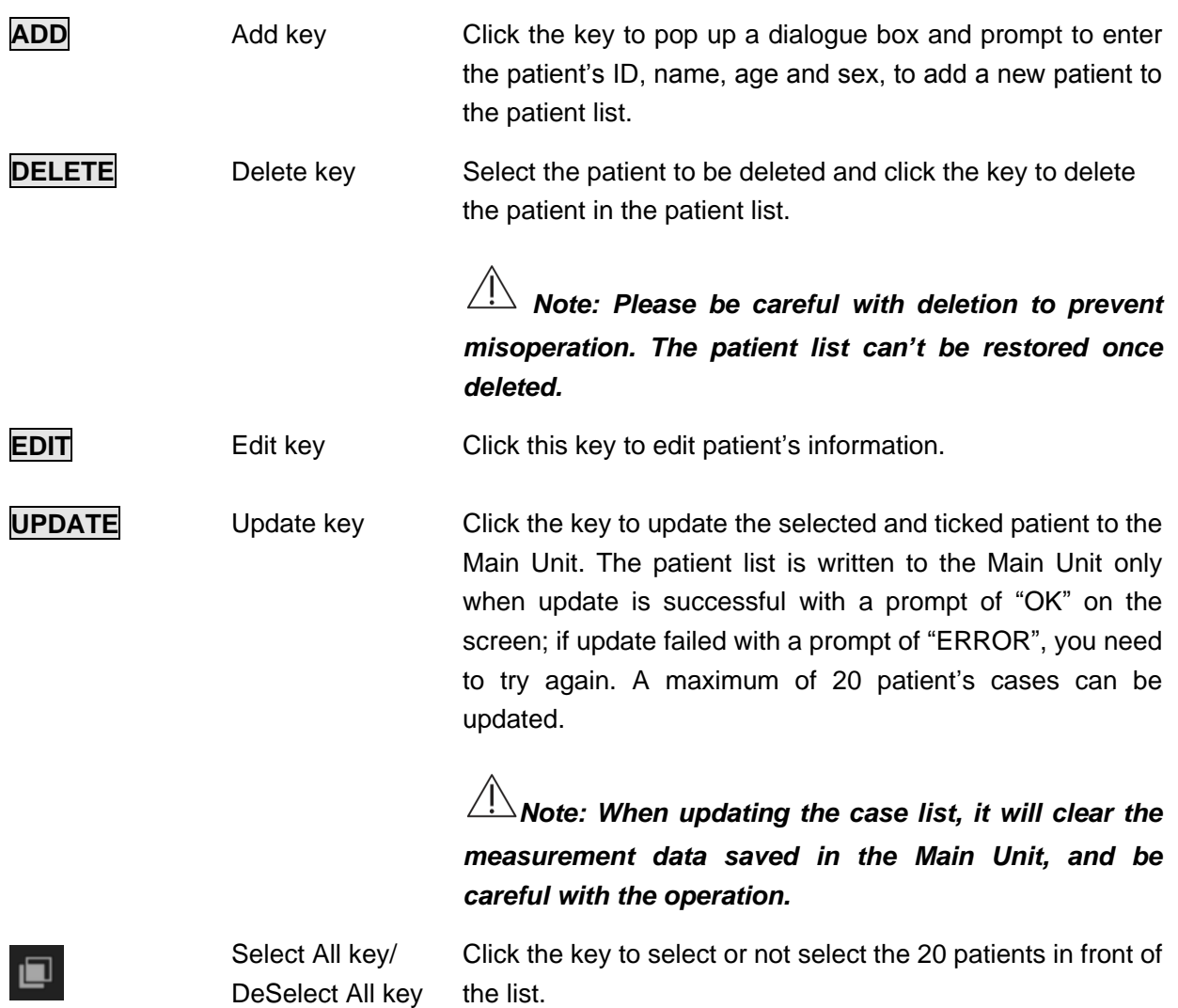

#### <span id="page-46-0"></span>**4.3.16 Pair Key**

Click the key in the Main Interface to enter the settings interface where you can see the Pair key. The display of **UnPair** indicates the Main Unit has been paired and **Pair** indicates not paired.

- ① Pairing of the Main Unit: Under the state of UnPair, click the **Pair** key to pair, see **§4.3.4 Main Unit Connection** for the pairing process.
- ② Unpair: Under the state of pair, click the **UnPair** key to release the current paired Main Unit.

#### <span id="page-46-1"></span>**4.3.17 Automatic Connection Switch**

Click the Auto Connection switch, the switch status is as follows:

When the switch is switched to **ON**, the software automatically connects the paired Main Unit;

When the switch is switched to **OFF**, the software does not automatically connect the paired Main Unit.

#### <span id="page-46-2"></span>**4.3.18 Main Unit Time Setting**

The time setting is to send the system time of the Tablet PC to the Main Unit to calibrate the time of the Main Unit. After the Main Unit and the Tablet PC are connected, click the **Time** key to complete the calibration.

#### <span id="page-46-3"></span>**4.3.19 About**

Click the **About** key to enter the system information interface, which include the information of Logo, product model, product name, copyright information, company website and contact information, as shown in Fig. 4.34.

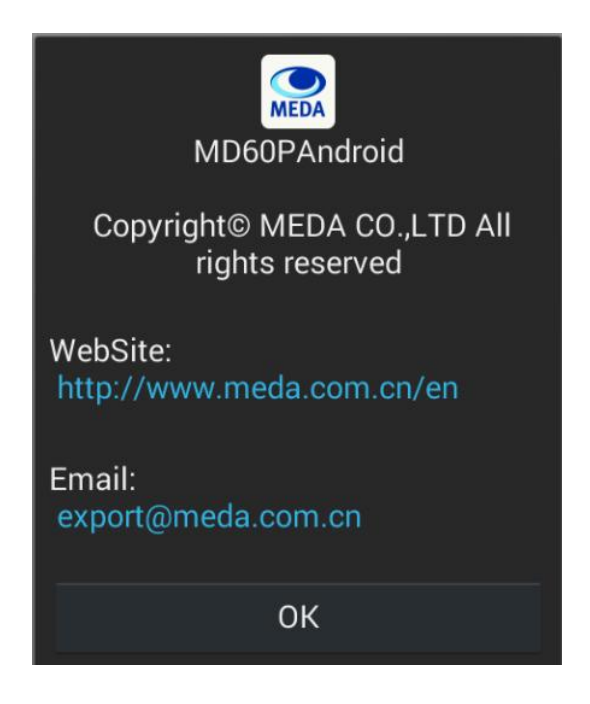

**Fig. 4.34 About Interface**

#### <span id="page-47-0"></span>**4.4 Preset Case List Mode**

The mode is suitable for patients with relatively fixed locations, such as nursing homes, fixed bed inpatient departments and other scenes in which the patient information is known. It needs to configure the patient case list in advance for scan.

#### <span id="page-47-1"></span>**4.4.1 Patient List Preset**

The configuration of Patient List to be tested should be operated in the Tablet PC and uploaded to the Main Unit. Press the Function key of the Main Unit to select the patient to be tested. Press **Scan** button to start measurement (the Main Unit can be used independently during measurement).

## *Note: Do not configure the Patient List until the patient's measurement is complete, to avoid clearing the measurement data.*

#### <span id="page-47-2"></span>**4.4.2 Medical Record Saving and Loading**

Case Saving: After a patient's scan, the Main Unit automatically saves the current case record.

The stored contents include patient information (name, sex, age, ID), operator's name, bladder projection image, measurement results and current system time. The Main Unit can store 20 groups of cases.

Case Loading: Press the **Function** key to switch and select patient, and the Main Unit loads the measurement record of the case automatically.

#### <span id="page-47-3"></span>**4.4.3 Medical Record Uploading**

After the measurement, connect the Main Unit and the Tablet PC, and click the SYNC key under the Patient Case Management Interface of the Tablet PC to synchronize the measured data.

# <span id="page-48-0"></span>**Chapter 5 Cleaning and Disinfection**

# <span id="page-48-1"></span>**5.1 Cleaning of Main Unit**

- 1. Use soft cloth with mild detergent (e.g. diluted Bianex<sup>®</sup> Special Efficiency Multi-Enzymatic Cleanser) or water to clean the surface of Main Unit. For further disinfection, use soft cloth with prepared disinfectant solution (Sporicidin Sterilizing and Disinfecting Solution) to wipe the surface of the Main Unit.
- 2. Remove the residual detergent or disinfectant with clean soft cloth dampened in sterile water. Make sure the Main Unit is completely dry before putting it into use again.

 $\overbrace{?}\hspace{0.1cm}$  Notes:  $\overline{\mathcal{D}}$  Do not use any corrosive cleanser or disinfectant when cleaning the surface *of the Main Unit, keep water and any other liquids away from the device.*

② *Do not immerse the Main Unit in the disinfectant solution.*

③ *Steam sterilization or ethylene oxide sterilization is prohibited.*

# <span id="page-48-2"></span>**5.2 Cleaning of Probe Cover**

#### <span id="page-48-3"></span>**5.2.1 Protection against Ingress of Liquid**

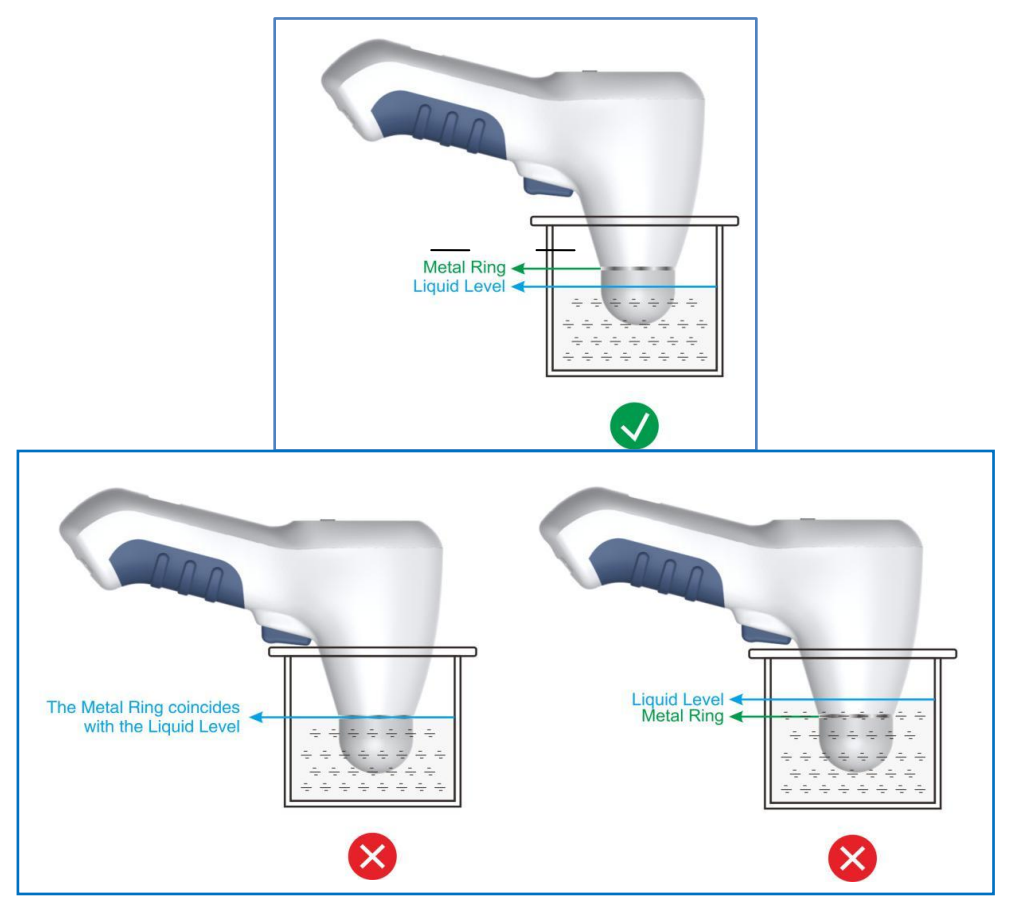

**Fig. 5.1: Protection against Ingress of Liquid**

See Fig. 5.1, the part under the metal ring is at an IPX7 level; the part above the metal ring is at an IPX1 level.

# *Note: Do not put the part above the metal ring into liquid.*

#### <span id="page-49-0"></span>**5.2.2 Clean-Up**

The probe cover should be kept clean. Please use tissue to clean the acoustic gel after each use. Use soft cloth dampened with appropriate hospital cleaning agent (e.g. isopropyl alcohol, medical alcohol) to wipe the probe cover.

For further cleaning, *Bianex® Special Efficiency Multi-Enzymatic Cleanser* is recommended according to the procedures below:

a) Prepare the cleaning solution by adding 1-2ml Bianex<sup>®</sup> Special Efficiency Multi-Enzymatic Cleanser into 500ml of sterile water. Additional amounts may be required for hard-to-remove matters. The water temperature should be at 20℃-64℃.

b) Immerse the part of probe cover under the metal ring into the container with 500ml cleaning solution for 5 minutes. Clean the probe cover carefully in the cleaning solution with a soft silk brush and shake it to wash; and then take it out and wipe off the cleaning solution with sterile cloth.

c) Rinse the cleaned probe cover by immersing them in 500ml sterile water for 1 minute.

d) Drain the probe cover and wipe it with sterile cloth.

# *Notes:*

- ① *Disposable gloves, eye protection and liquid-proof gowns should be worn when cleaning soiled probe cover.*
- ② *For details on Bianex® Special Efficiency Multi-Enzymatic Cleanser, please refer to its supplier's instruction.*

# <span id="page-49-1"></span>**5.3 Disinfection of Probe Cover**

Level of disinfection:

Ultrasound probes that are non-critical devices only need to be cleaned and receive intermediate or low-level disinfection between patient uses. (See **§5.2.2 Clean-Up**)

*Sporicidin Sterilizing and Disinfecting Solution* (k003087) is recommended for disinfection. Please follow its supplier's instruction.

*Note: Disinfection can be carried out in accordance with the disinfection methods identified by local regulations*

# <span id="page-50-0"></span>**Chapter 6 Maintenance and Troubleshooting**

# <span id="page-50-1"></span>**6.1 Maintenance and Attentions**

- 1. The device should be operated in a clean, well-ventilated environment without corrosive gases or electromagnetic interference. Do not use or store the device where the humidity and temperature go beyond regulated standards; do not use or store it in place with flammable anesthetic gases mixed with air or with flammable anesthetic gas mixed with oxygen or nitrous oxide.
- 2. Although anti-interference measures in accordance with IEC 60601-1-2 have been adopted, the device should be placed properly to avoid strong electromagnetic radiation equipment. The device has no special protective measures for the discharging effect of cardiac defibrillators; it is not suitable for use together with high-frequency surgical and/or therapy equipment.
- 3. Avoid high temperature or direct exposure to sunshine when the device works.
- 4. Do not use any corrosive cleanser when cleaning the device surface, keep water and any other liquids away from the device. Use soft tissue cloth with neutral detergent or water to clean the device surface.
- 5. In the humid area or humid season, if the device has been idle for a long period, power on the device for about 1 hour every month to prevent the device from being influenced by humidity.
- 6. When moving the device, avoid droppage and severe vibration. Pay particular attention to protect the top part of the Main Unit.
- 7. During transportation, pack all parts, especially the main unit, into the original packages. Therefore, keep the packages properly.
- 8. Use qualified coupling gel with local approval for marketing. Normal coupling gel for ultrasonic equipment is applicable for the device. Disposal of the waste bottles of coupling gel should follow the local environmental protection regulations
- 9. The charger equipped with the device complies with the safety requirements of medical electrical equipment, if lost or damaged, please contact your local distributor or the manufacturer to purchase a new one; using other chargers may lead to negative impact on product safety.
- 10. Disposal of the waste device should follow the relevant provisions of the local environmental protection and may be handled in the same way as electronic information equipment (computer, etc.).
- 11. Perform repair only after cutting off the power supply and taking out the built-in battery.

## <span id="page-50-2"></span>**6.2 Maintenance and Attentions of Built-in Battery**

The Li-ion battery is integrated in the device, do not arbitrarily disassemble it. Be sure to use the device according to the following instructions and attentions. Violation of the use of the device may cause the battery overheating, overflow, fire and other hazards. The manufacturer shall not be liable for any accidents caused by disobeying these instructions and attentions.

#### <span id="page-51-0"></span>**6.2.1 Recommended Use**

- 1. Please use the device under normal indoor environment.
- 2. The device should be used away from heat sources.
- 3. The battery can only use the matching charger that comes with the battery (see **[§7.2.1](#page-56-3) Accessories**). Do not charge the battery for more than 24 hours.
- 4. Do not disassemble the battery by yourself. Do not put the battery in the damp place to avoid danger.
- 5. When the battery is not used for a long period, keep it well in a semi-charged state. Keep the battery in a cool and dry place.
- 6. Disposal of the waste batteries should follow the local environmental protection regulations. Do not put it into fire or water.
- 7. Do not use a battery with serious crack or deformation. If the battery is broken, stop using and contact your local distributor or the manufacture for maintenance.
- 8. Charge the battery according to **§3.3.1 [Charging](#page-56-3)**.
- 9. The rechargeable battery for the device is a Li-ion battery. Please contact the manufacturer to purchase a new one when the battery efficiency is reduced and need to be replaced. (See **[§7.2.1](#page-56-3) Accessories**).

#### <span id="page-51-1"></span>**6.2.2 Hazard Warning**

1. Forbid to disassemble the battery

The built-in battery inside the device has a protective mechanism and a protective circuit to avoid danger. Improper disassembly may damage the protective function and may cause the battery to heat, smoke, deform or burn.

2. Forbid to heat and incinerate the battery

Heating and incineration of the battery will cause the isolated element in the battery to dissolve, the loss of protective function or electrolyte combustion and over-heating, which will make the battery heat, smoke, deform or burn.

3. Avoid using the battery near heat sources

Do not use the battery near a fire source and oven or at a temperature of over 80℃. Over-heating will cause the battery to be internally short-circuited and make it heat, smoke, distort or burn.

4. Forbid to put the device into water

Do not put the device into the water; otherwise it will cause the internal protection circuit and its function loss, and abnormal chemical reactions. The battery may be hot, smoking, deformed or burning.

5. Avoid charging near fire or in direct sunlight

Otherwise, it will cause the battery's internal protection circuit and its function to be lost or be subject to abnormal chemical reactions, the battery may be hot, smoking, deformed or burning.

6. Charging the device with a non-dedicated charger may be dangerous

Charging under abnormal condition will cause the battery's internal protection circuit and its function to be lost or subject to abnormal chemical reactions, the battery may be hot, smoking, deformed or burning.

7. Forbid to damage the device

Do not knock and hammer the battery with metal, or damage the battery in any other ways. Otherwise, it will cause the battery to be over-heated, smoking, deformed or burning, or even put it in danger.

8. Forbid to charge the device directly on the power socket or car cigarette lighter

High voltage and high current will damage the battery and reduce its service life, or even cause the battery to be over-heated, smoking, deformed or burning.

- 9. Do not touch the leaked battery.
- 10. Stop using the device if it leaks. The leaked electrolyte will cause the skin to be uncomfortable. If it is dropped into eyes, do not rub the eyes, but wash them immediately, and go to the hospital for further treatment.

#### <span id="page-52-0"></span>**6.2.3 Warnings**

- 1. If the charging time is much more (more than 24 hours) than the normal charging time, please stop charging. The abnormal charging will cause the battery to heat, smoke, deform or burn.
- 2. Do not put the device into a microwave oven or any other pressure equipment. If it is instantly heated or leaks (or odors), remove the charger and stop using it. The abnormal battery will cause over-heating, smoking, deformation or burning.
- 3. The charger has obtained the medical electronic device safety qualification. If it is lost or damaged, please contact the manufacturer to purchase a new one; use of charger other than that is provided by the manufacturer may cause increased electromagnetic emissions or decreased electromagnetic immunity of this device and result in abnormal operation and undesirable impact on product safety. The manufacturer shall not be responsible for any consequences arising therefrom.
- 4. Portable RF communications equipment (including peripherals such as antenna cables and external antennas) should be used no closer than 30 cm (12 inches) to any part of MD-6000P. Otherwise, degradation of the performance of the device could result.
- 5. Use of the device adjacent to or stacked with other equipment should be avoided because it could result in improper operation. If such use is necessary, MD-6000P and the other equipment should be observed to verify that they are operating normally.

6. When the level of electromagnetic disturbance to which the MD-6000P is subjected exceeds its immunity (see Annex C), if the interference to the B-mode image affects the correct identification of the bladder boundary, it may increase the measurement error of urine volume in the bladder.

#### <span id="page-53-0"></span>**6.2.4 Cautions**

#### 1. Notice

Prevent the device from being used directly under the sunlight, so as to avoid heating, deformation and smoking and at least to avoid weakening of its performance and service life.

#### 2. Anti-static

The battery is equipped with a protective circuit to avoid all kinds of accidents. Pay attention to electrostatic protection when touching the charging port. Exceeding the electrostatic environment specified in Annex C may result in failure of the protective circuit, thereby increasing the risk of abnormal work, heating, deformation, smoking, burning of the battery.

#### 3. Charging Temperature Range

The recommended charging temperature range is 0℃-40℃. Charging in the environment beyond this range may lead to the reduction of the battery performance and service life.

- 4. Read the User Manual carefully before use and as often as necessary.
- 5. Charging Mode

Please use the charger provided by the manufacturer and the manufacturer's recommended charging method to charge the device under the recommended environmental conditions (**[§3.3.1](#page-56-3) [Charging](#page-56-3)**).

#### 6. Battery Cycle Life

The battery's cycle life is not less than 300 charging and discharging cycles. The manufacturer will not replace a new device free of charge even in the warranty period due to the improper use rather than quality problem.

## <span id="page-53-1"></span>**6.3 Maintenance and Attentions of the Main Unit**

- 1. Do not use high-temperature sterilization.
- 2. Handle the Main Unit with care and avoid collision and falling to prevent the Main Unit from being broken and its housing from being damaged.
- 3. Avoid falling or damage of the Main Unit during use, charging or transportation.
- 4. If the device drops during transportation or use, please check if it is damaged and whether it still works. If there is any damage on the probe cover of the Main Unit or it doesn't work, stop using it and contact your local distributor or the manufacturer for repair.
- 5. Make sure the device is placed in the plastic bag during transportation.

# *Note: Plastic bags are dangerous, please put them away from infants and children to avoid the risk of suffocation.*

6. The part above the metal ring on the housing of the Main Unit shall not be dipped into water or other liquids. See Fig. 5.1.

## <span id="page-54-0"></span>**6.4 Maintenance of Screen**

- 1. Use glasses cloth, lens paper and other soft tissue to wipe the OLED screen.
- 2. The OLED screen should be used in a relatively dry environment to prevent moisture from getting into the screen. Prevent any liquids from splashing onto the screen.
- 3. If the screen does not work, please do not try to open it by yourself.
- 4. Don't use any hard objects to touch the screen; otherwise it may cause irreparable damage to the screen.
- 5. Avoid strong shock or vibration.

## <span id="page-54-1"></span>**6.5 Troubleshooting**

- 1. When the device breaks down, please check the battery capacity first; press on the power switch button to shut down and restart the Main Unit.
- 2. If the Main Unit and the Tablet PC are unable to be connected, shut down the Main Unit and restart it. Click the Wi-Fi icon on the Tablet PC to re-pair the connection.

If above instructions don't work, please don't open the housing without authorization. Contact your local distributor or the manufacturer immediately. Explain the problems in detail for proper and timely support.

When the battery over-discharge failure occurs, the internal slow fuse (5TE 3.15A / 250V) will automatically fuse. The fuse can't be replaced by the user. Please contact your local distributor or the manufacturer.

When the clock failure occurs, the clock battery inside the device may be exhausted. The clock battery can't be replaced by the user. Please contact your local distributor or the manufacturer.

If it is required by the qualified maintenance personnel trained by the manufacturer or by the authorized service station, the manufacturer may provide the service manual containing all the necessary information for maintenance.

The device is sophisticated. Only trained and qualified engineers are authorized to repair the device.

The manufacturer will not be responsible for any consequences of safety and effectiveness caused by any kind of unauthorized repair.

# <span id="page-55-0"></span>**6.6 Disposal of Device after its Life-Cycle**

Disposal of the device after its life-cycle shall comply with the relevant local environment protection regulations. The same way with the electronic devices (computers, etc) can be taken.

# <span id="page-56-0"></span>**Chapter 7 Service and Support Information**

# <span id="page-56-1"></span>**7.1 Warranty**

- 1. The product has a warranty of one year from the purchasing date on the premise of using in accordance with the **User Manual**.
- 2. If the device does not work properly, please contact your local distributor or the manufacturer immediately.
- 3. Following services will be charged within the warranty period:
	- Problems caused by man-made damages;
	- **•** Damages caused by unauthorized service;
	- **•** Damages caused by inappropriate operation.
- 4. We provide continuous maintenance and services after warranty period with certain charges.

# <span id="page-56-2"></span>**7.2 Accessories and Consumables**

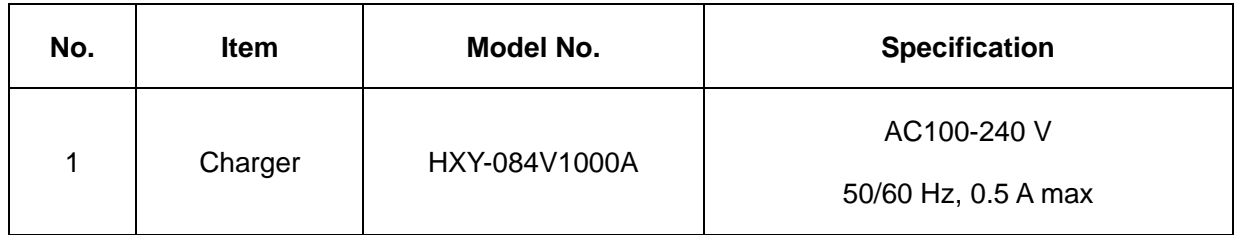

#### <span id="page-56-3"></span>**7.2.1 Accessory**

#### <span id="page-56-4"></span>**7.2.2 Optional Accessory**

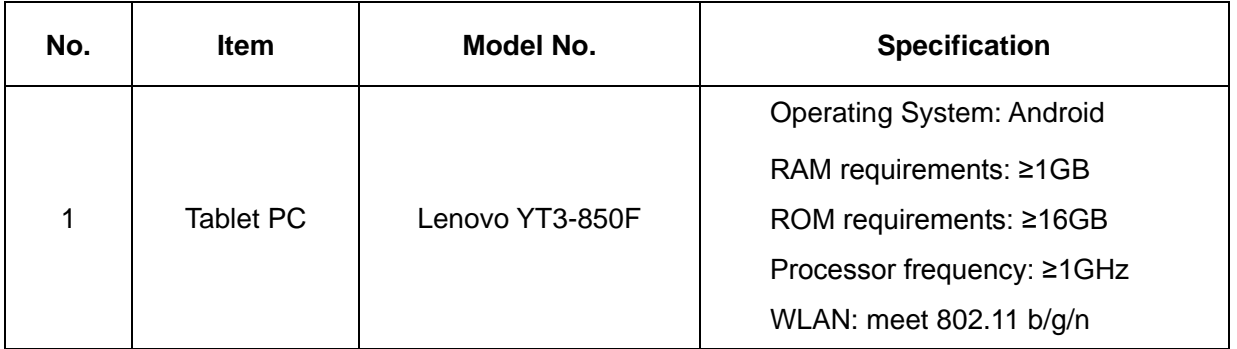

A Note: If you purchase the Tablet PC by yourself, make sure it should meet the *requirements of ICE60950-1.*

#### <span id="page-57-0"></span>**7.2.3 Consumable**

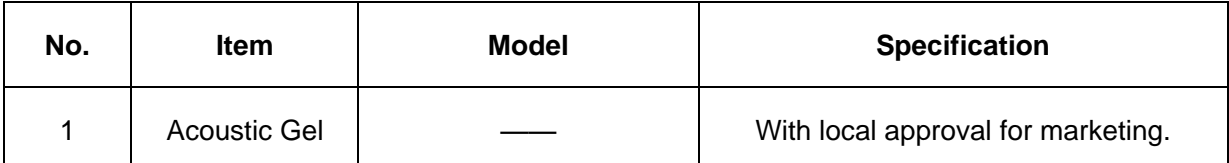

*Notes:* ① *The Main Unit Charger used with the device must be provided by the manufacturer. Using accessories other than those provided by the manufacturer may cause increased electromagnetic emissions or decreased electromagnetic immunity of the device and result in abnormal operation.*

② *The consumable used with the device must be as specified above.*

# <span id="page-58-0"></span>**Annex A. Conservation Concept Declaration**

# <span id="page-58-1"></span>**A.1 Declaration**

The biological effect of ultrasound may be evidenced in future, albeit no evidence on this currently exists. Although MD-6000 itself produces ultrasound of low level, we have to bear the concept of using lowest level of ultrasound that could bring clinic data needed, and use the shortest time as reasonably as possible.

# <span id="page-58-2"></span>**A.2 ALARA**

Principle of ALARA (As Low As Reasonably Achievable) should be used in a ultrasound diagnosis. On the premise of diagnostic data, please use lowest level of ultrasound and shortest time, while the energy amount of ultrasound is decided by the output intensity and diagnostic time. And this level and time may vary with different patients.

Not all diagnosis could be achieved through the lowest level and shortest time, which may result in a image of low quality or dismal signal and bring problems to accuracy of diagnosis. But higher level than really needed won't help anything on the diagnosis while it only brings more risk of biological effect.

Operators are responsible for patients' safe and supposed to apply ultrasound level according to the principle of ALARA.

# <span id="page-59-0"></span>**Annex B. Acoustic Output Reporting Table**

According to IEC 60601-2-37

System Model: RZ17060020

Transducer Model: MD-6000P Contract Mode: B

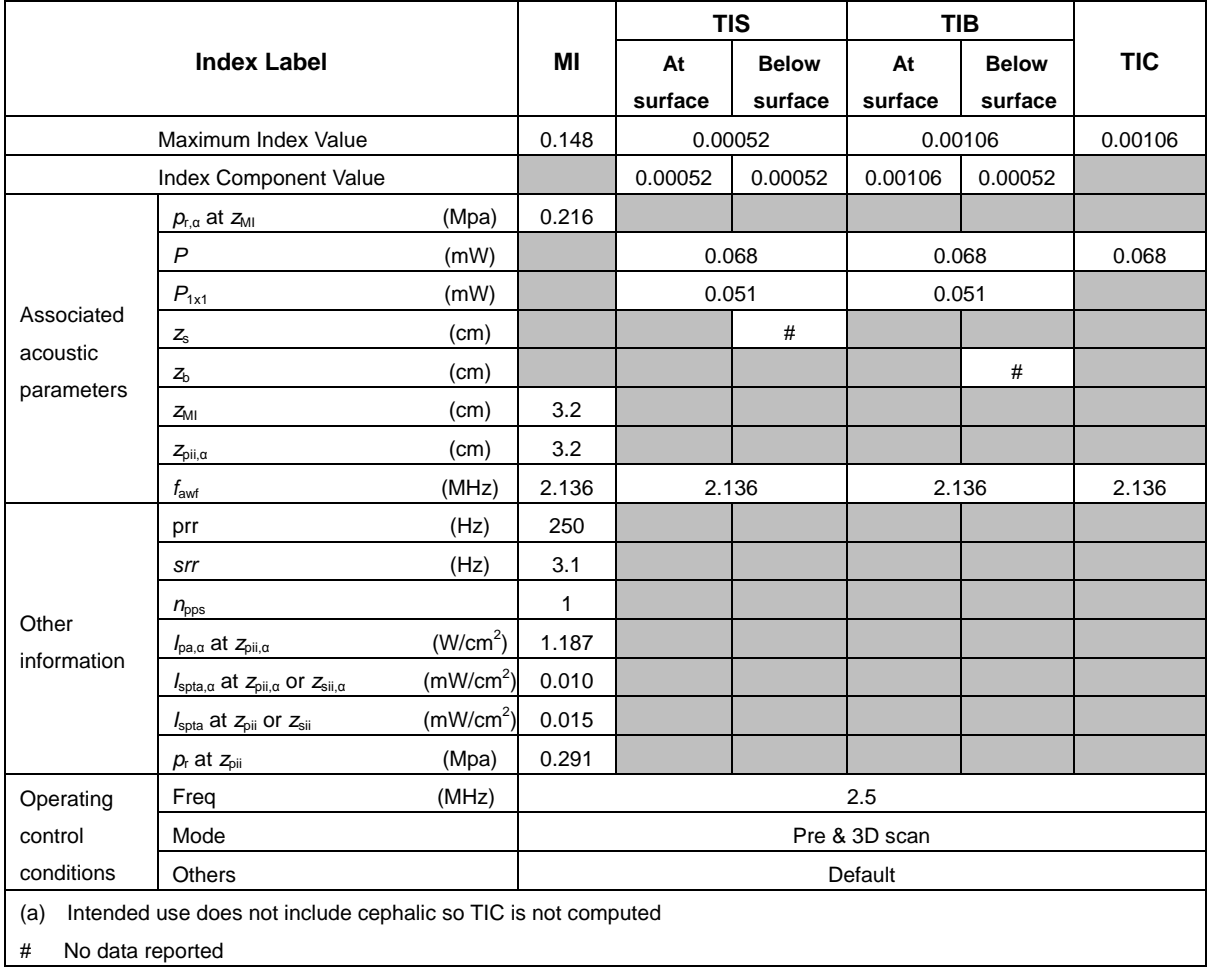

## According to UD2-2004 and FDA Guide for Track 1

<span id="page-59-1"></span>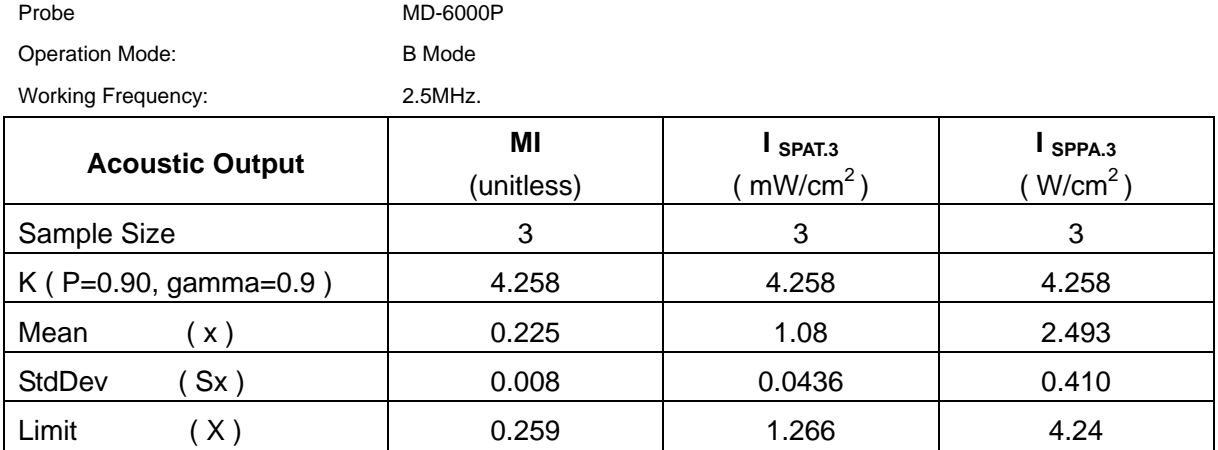

# <span id="page-60-0"></span>**Annex C. Guidance and Manufacturer's Declaration**

### **Guidance and manufacturer's declaration - electromagnetic immunity**

The MD-6000P BLADDER SCANNER is intended for use in the electromagnetic environment specified below. The customer or the user of the MD-6000P BLADDER SCANNER should assure that it is used in such an environment.

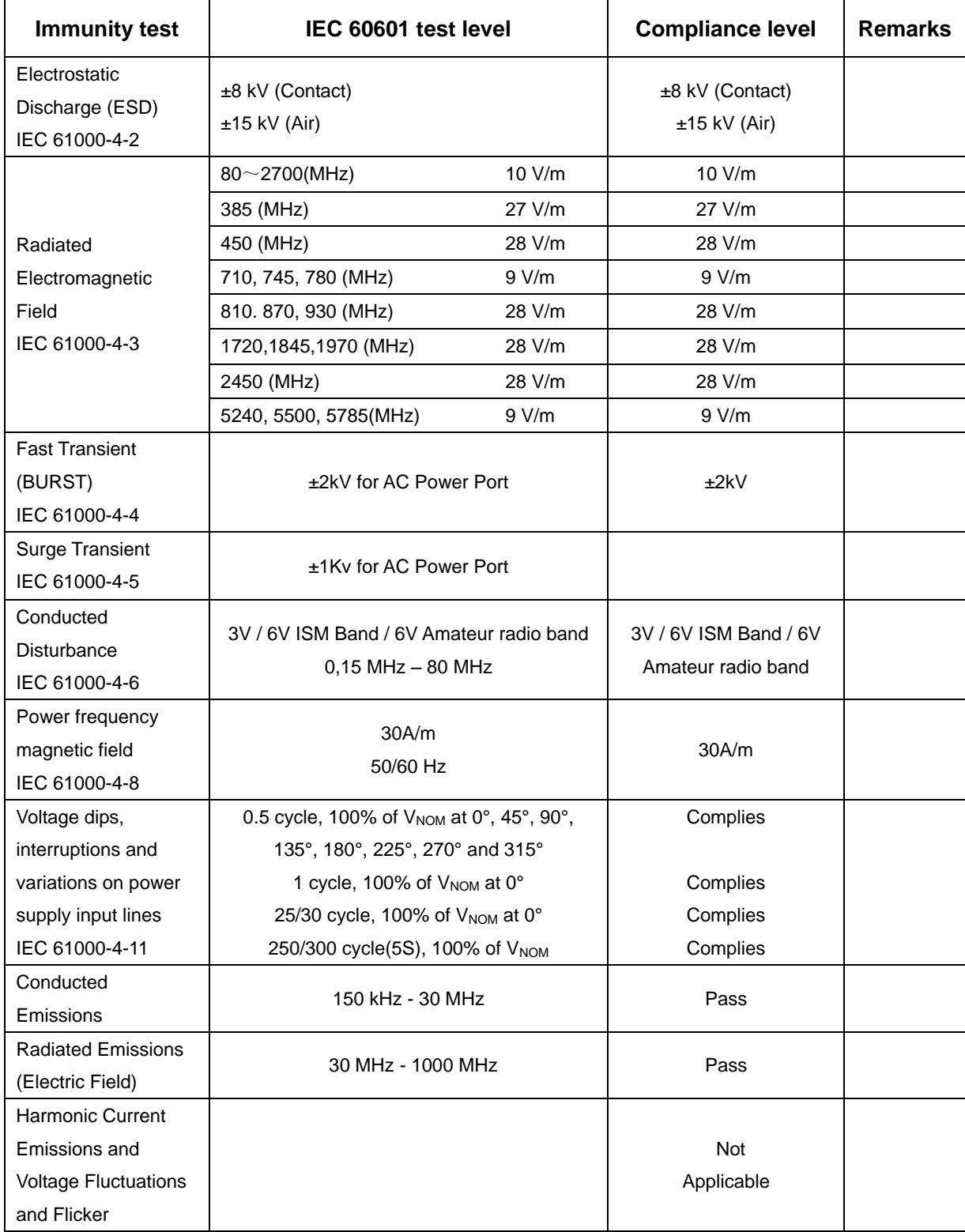

# <span id="page-61-0"></span>**Annex D. Main Specification of Wireless Wi-Fi**

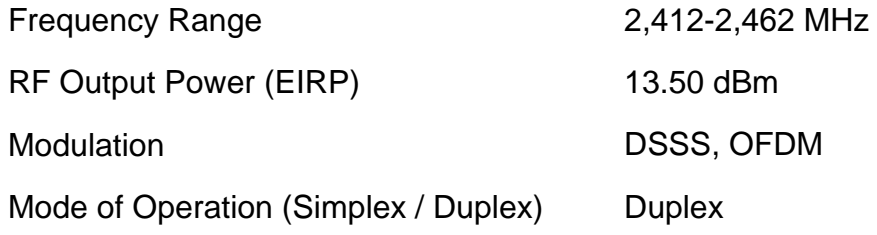

# <span id="page-62-0"></span>**Annex E. References**

- [1] Mclean GK,Edell SL.Determination of boadder volumes by gray scale ultrasonography.Radiology,1978,128: 181-182.
- [2] Mark LS, Dorey FJ, Macairan ML, et al. There dimensional ultrasound device for rapid determination of bladder volume.Urology,1997,50(3): 341-348
- [3] Coombes GM,Millard RJ.The accuracy of portable ultrasound acanning in the measurement of residual urine volume[J].The Journal of Urology,1994,152:2083-2085
- [4] Coombes, Graham., Millard, Richard J.,(1994) The Accuracy of Portable Ultrasound In The Measurement Of Residual Urine Volume . The Journal of Urology, 152, 2083-2085
- [5] Cardenas, D. D., Kelly, E. Krieger, J. N., Chapman, W. H. (1988). Residual Urine Volume in Patients with Spinal Cord Injury: Measurement with a Portable Ultrasound Instrument. Archives of Physical Medicine and Rehabilitation, 69:514-516
- [6] Gordon K, et al. Determination of bladder volume by gray scale ultrasonography. Radiology. 1978;128:181
- [7] RiseM, etal. An ultrasonic bladder sensor. Trand. Bio. Eng. 1979; BME26(12); 709